# **Gebrauchsanleitung** Viega AquaVip Solutions

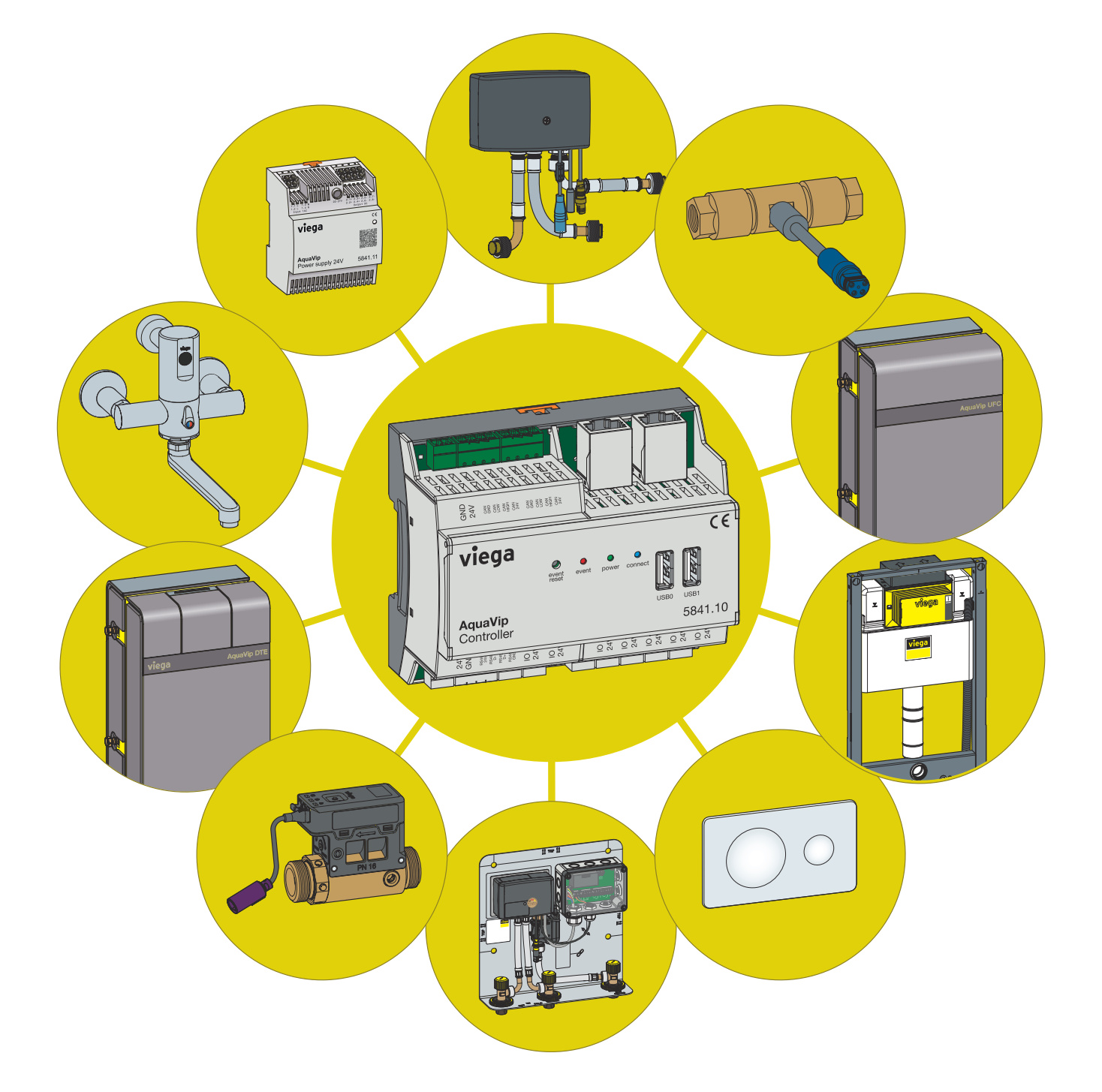

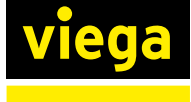

# Inhaltsverzeichnis

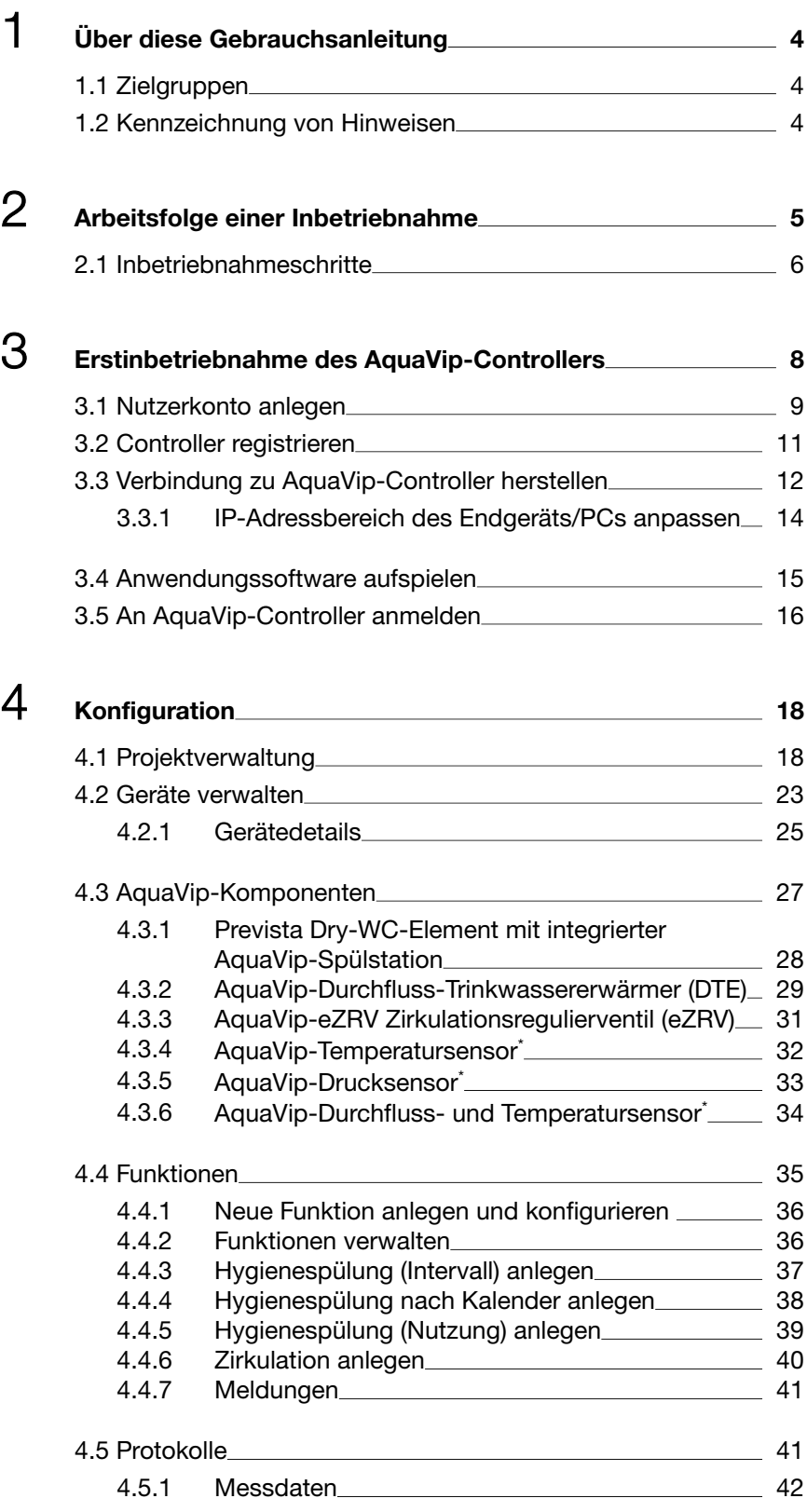

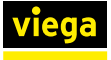

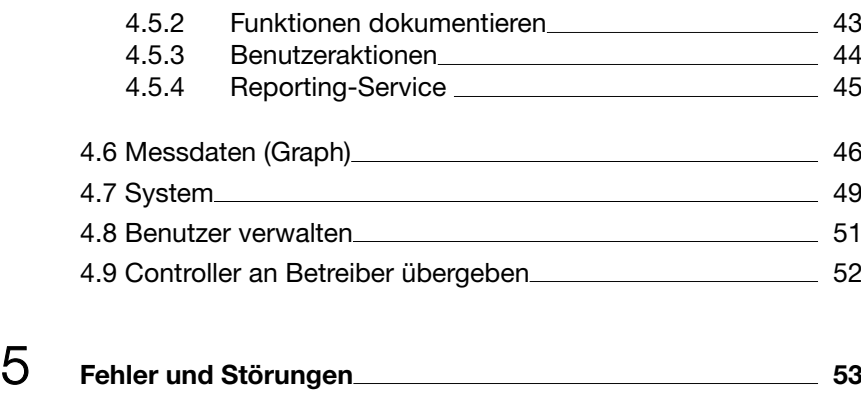

# <span id="page-3-0"></span>1 Über diese Gebrauchsanleitung

Für dieses Dokument bestehen Schutzrechte, weitere Informationen erhalten Sie unter *[viega.de/rechtshinweise](https://www.viega.de/de/meta/footer/legal.html)*.

## 1.1 Zielgruppen

Die Informationen in dieser Anleitung richten sich an folgende Personen‐ gruppen:

■ Elektro-Fachhandwerker

Für Personen, die nicht über die o. a. Ausbildung bzw. Qualifikation verfügen, sind Montage, Installation und gegebenenfalls Wartung dieses Produkts unzulässig. Diese Einschränkung gilt nicht für mögliche Hin‐ weise zur Bedienung.

Der Einbau von Viega Produkten muss unter Einhaltung der allgemein anerkannten Regeln der Technik und der Viega Gebrauchsanleitungen erfolgen.

## 1.2 Kennzeichnung von Hinweisen

Warn- und Hinweistexte sind vom übrigen Text abgesetzt und durch entsprechende Piktogramme besonders gekennzeichnet.

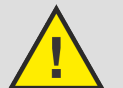

## GEFAHR!

Warnt vor möglichen lebensgefährlichen Verletzungen.

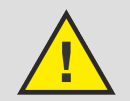

WARNUNG!

Warnt vor möglichen schweren Verletzungen.

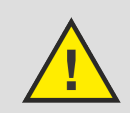

VORSICHT! Warnt vor möglichen Verletzungen.

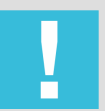

HINWEIS! Warnt vor möglichen Sachschäden.

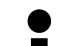

Zusätzliche Hinweise und Tipps.

<span id="page-4-0"></span>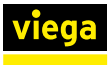

# 2 Arbeitsfolge einer Inbetriebnahme

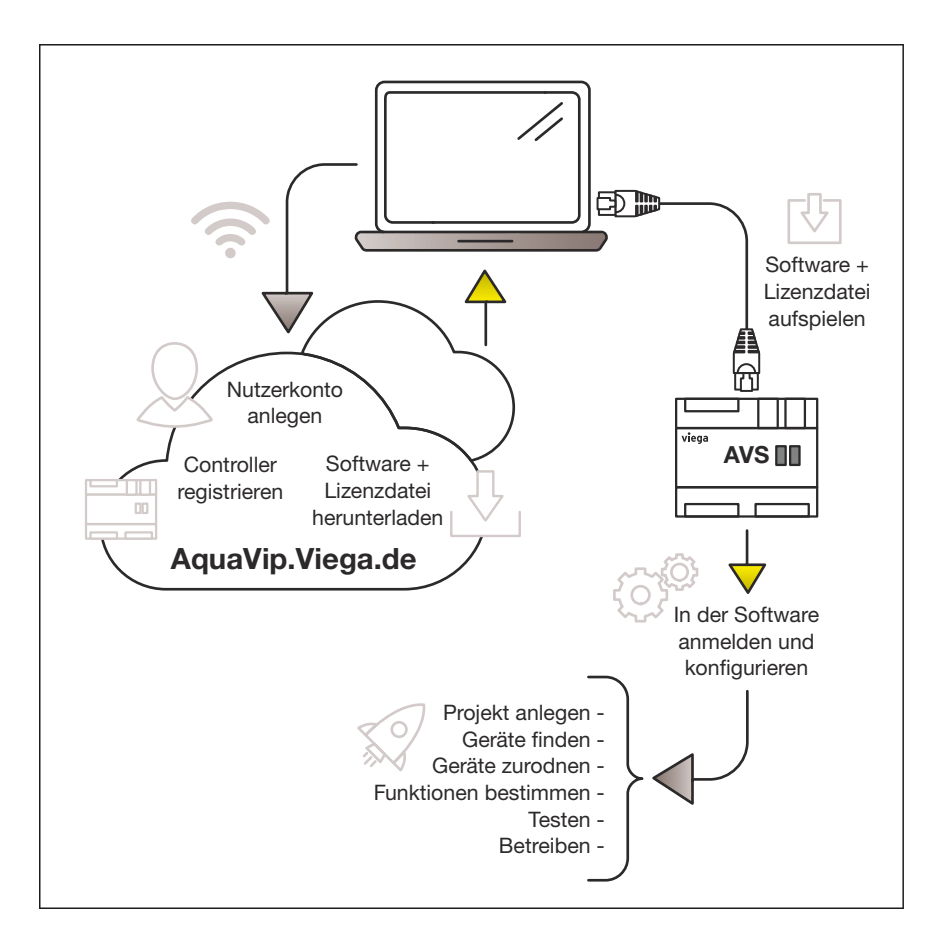

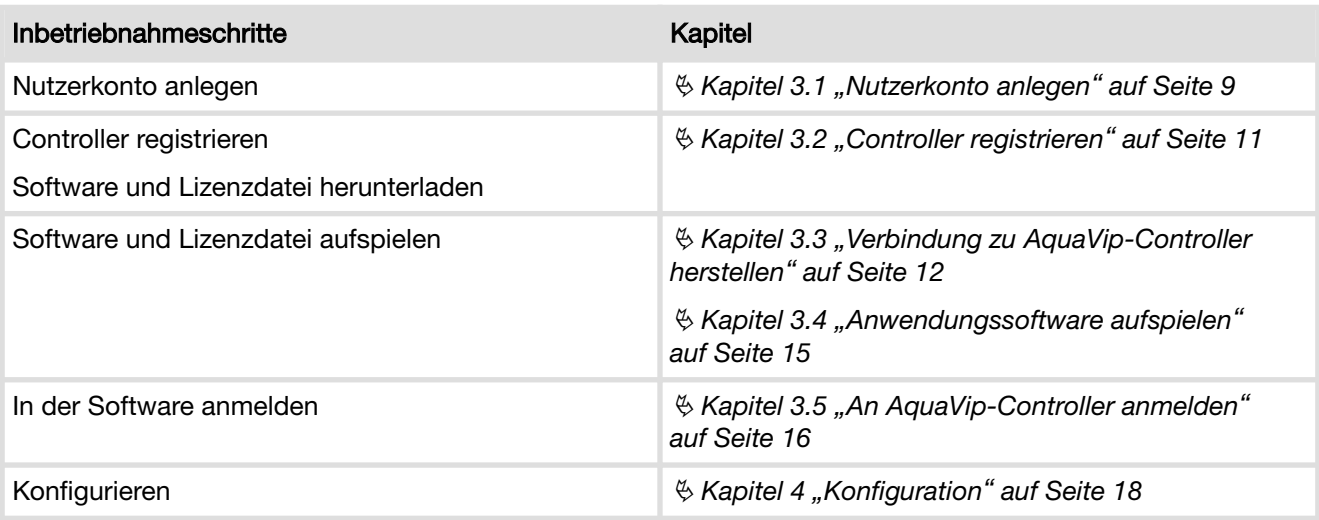

<span id="page-5-0"></span>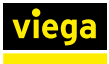

## 2.1 Inbetriebnahmeschritte

Das AquaVip-System kann aus einer Vielzahl von Controllern, Sensoren und Aktoren bestehen. Um die Inbetriebnahme zu vereinfachen, unter‐ liegt diese einem einfachen Workflow, somit können auch große Instal‐ lationen schnell und sicher in Betrieb genommen, kontrolliert und verän‐ dert werden.

#### Projekt anlegen

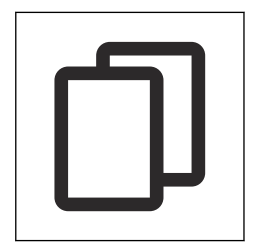

Bei der Inbetriebnahme wird zuerst das Projekt angelegt. Das Anlegen eines Projekts teilt sich in zwei Arbeitsschritte auf. Im ersten Schritt werden die Stammdaten des neuen Projekts eingegeben. Somit ist eine eindeutige Zuordnung zum Bauvorhaben gegeben. Dazu gehören unter anderem die Projektbezeichnung, der Ort und die Ansprechpartner (z. B. Projekt X / Musterstadt / Musterplaner).

Im zweiten Teil wird die Struktur des Gebäudes nach dem Schalenmo‐ dell aufgebaut. Dadurch ist die eindeutige Zuordnung der Geräte mög‐ lich, wie sie wirklich im Gebäude verbaut sind. Die Bezeichnungen der Gebäude, Bereiche, Räume, Segmente und Geräte sind nach Anlagen‐ kennzeichnungsschlüssel zur direkten Identifizierung möglich.

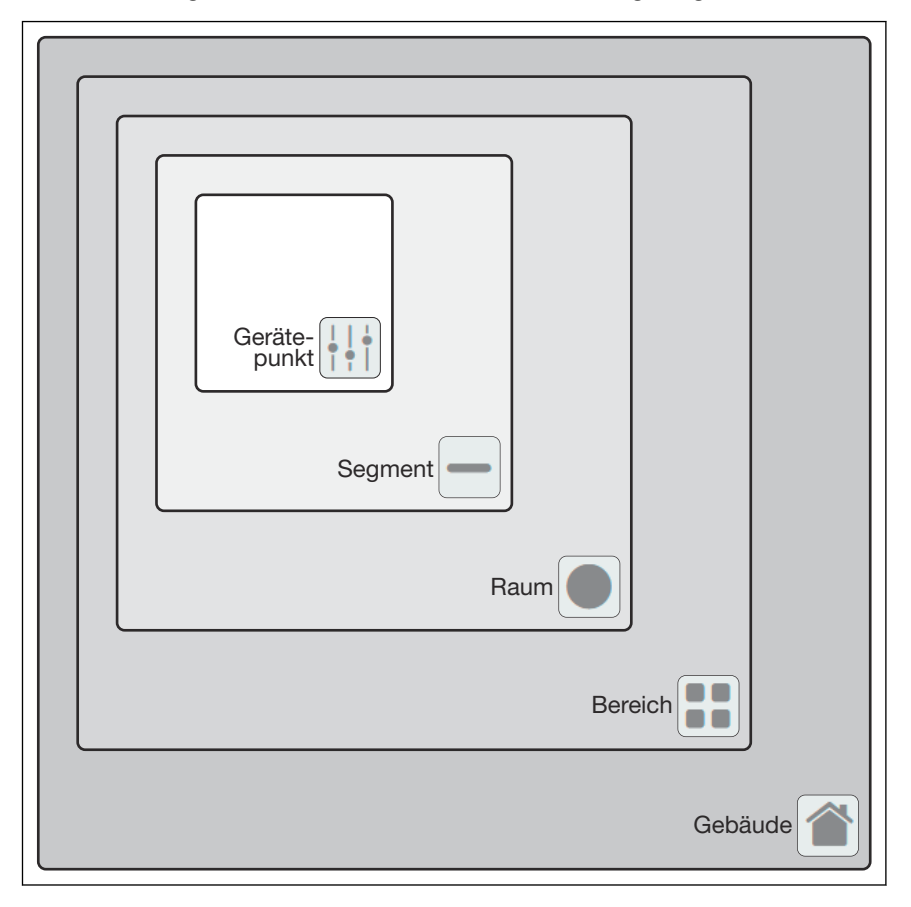

Das Anlegen des Projekts und der Geräte kann in diesem Schritt zunächst vollständig virtuell durchgeführt werden, das bedeutet, dass dies noch vor der eigentlichen Inbetriebnahme erfolgen kann.

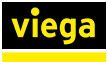

#### Geräte finden und zuordnen

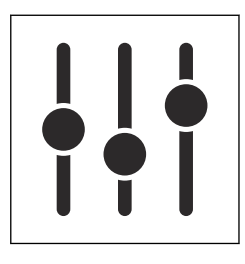

Nachdem die Geräte im Gebäude verbaut wurden und die Anlage elektrisch in Betrieb genommen wurde, stehen die einzelnen Geräte in der Geräteansicht des Projekts zur Verfügung. Die Geräte melden sich automatisch bei dem mit Ihnen verbundenen Controller an, können aber auch über jeden beliebigen Controller im Systemverbund separat gefunden werden. Die Geräte in der Geräteliste haben zunächst nur eine Kennzeichnung ihres Gerätetyps und ihre individuelle Identifikati‐ onsnummer.

Die projektierten/virtuellen Geräte werden aus der Projektstruktur (z. B. nach Anlagenkennzeichnungsschlüssel) mit ihren Bezeichnungen den mit den Controllern verbundenen Geräten zugeordnet. Dadurch entsteht eine eindeutige Zuordnung der physischen Geräte zu den logischen Geräten. Es ist nicht möglich, Geräte mehrfach zuzuordnen.

#### Funktionen bestimmen und testen

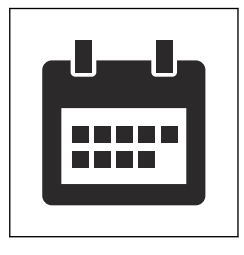

In diesem Schritt werden die zu erfüllenden Funktionen angelegt. Dabei werden die unterschiedlichen Funktionstypen bestimmt und mit einem eindeutigen Namen versehen. Innerhalb der Funktion werden die betei‐ ligten Geräte und ihre Reihenfolge bestimmt sowie die Konfiguration und Parameter des Funktionsablaufs festgelegt. Es ist auch möglich, ein Gerät mehreren Funktionen zuzuordnen.

Die Funktion kann durch einen einfachen Testdurchlauf auf Vollständig‐ keit und Richtigkeit überprüft werden. Dabei können auch Temperatur‐ verläufe und Volumenströme in der Hydraulik schnell und übersicht‐ lich beobachtet werden, um ggf. Korrekturen sofort vornehmen zu können. Für weitere Informationen siehe  $\frac{1}{2}$  *Kapitel 4.4 "Funktionen" [auf Seite 35](#page-34-0)*.

Der ordnungsgemäße Betrieb des Systems wird durch unterschiedliche Kontrollmöglichkeiten unterstützt. Dazu gehören eine Darstellung aller Alarm-, Stör- und Wartungsmeldungen und die Erstellung individueller Reporte aller Aktionen und Messwerte. Alle Vorkommnisse innerhalb der Trinkwasseranlage werden dokumentiert.

Wenn das System erweitert oder verändert wird, ist dies durch die Abfolge des Inbetriebnahme-Workflows einfach möglich. Es können jederzeit neue Anlagenteile und Geräte hinzugefügt und zugeordnet sowie Funktionen zugewiesen werden. Dadurch sind einfache dynami‐ sche Veränderungen und Anpassungen an neue Aufgabenstellungen möglich. Selbst bei einer vollständigen Umnutzung des Gebäudes (z. B.: Wohnkomplex zu Bürogebäude) ist AquaVip Solutions nachträglich leicht an die neue Situation anpassbar.

#### Betreiben

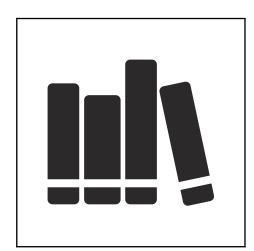

#### Umnutzen

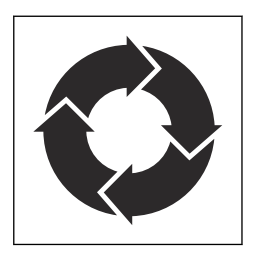

<span id="page-7-0"></span>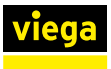

# 3 Erstinbetriebnahme des AquaVip-Controllers

Die Erstinbetriebnahme eines AquaVip-Controllers bzw. des gesamten AquaVip-Systems besteht aus mehreren nachfolgend im Detail beschriebenen Schritten:

- Den Controller auf *[aquavip.viega.de](https://aquavip.viega.de)* registrieren.
- Die Anwendungssoftware und die Lizenzdatei von [aquavip.viega.de](https://aquavip.viega.de) herunterladen.
- Die Anwendungssoftware und Lizenzdatei auf den Controller aufspielen.

<span id="page-8-0"></span>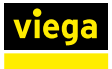

## 3.1 Nutzerkonto anlegen

Um einen AquaVip-Controller in Betrieb zu nehmen, muss dieser zunächst registriert werden. Dazu ist es erforderlich, ein Nutzerkonto anzulegen.

Zum Anlegen eines Nutzerkontos auf folgenden Link klicken: *[aquavip.viega.de](https://aquavip.viega.de)*

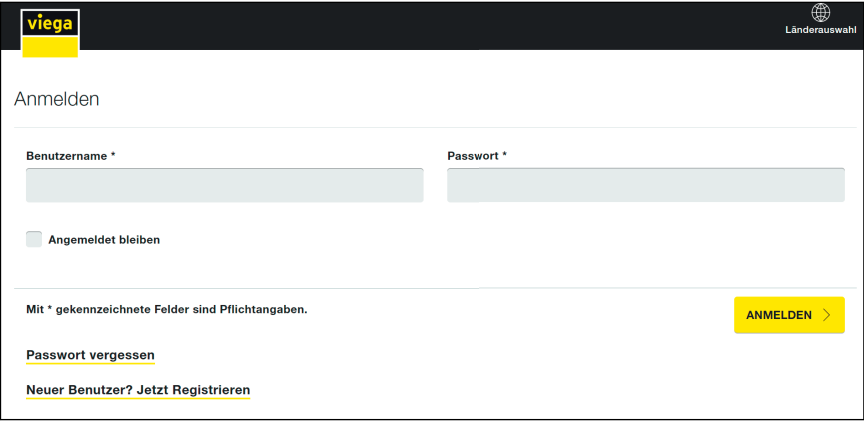

▶ Um ein Nutzerkonto anzulegen, auf [Jetzt Registrieren] klicken.

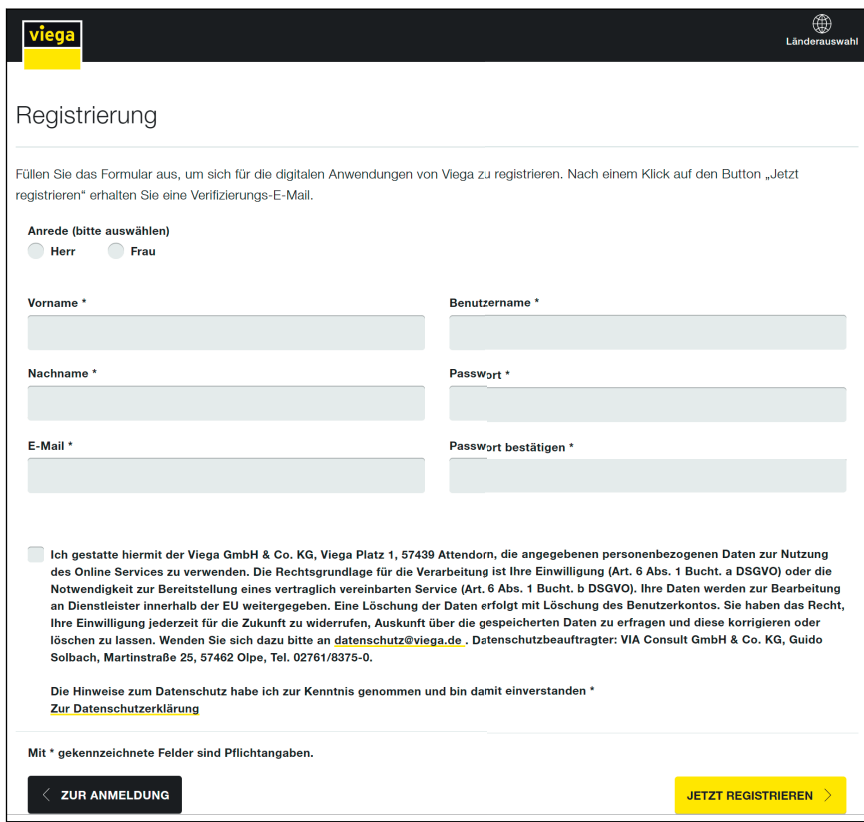

- **Persönliche Daten eingeben und die Datenschutzbestimmungen** akzeptieren.
- **Auf [JETZT REGISTRIEREN] klicken.**

Im Anschluss wird eine E-Mail mit einem Bestätigungslink an die angegebene E-Mail-Adresse gesendet.

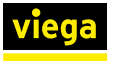

- **Die E-Mail-Adresse durch Klick auf den enthaltenen Link bestätigen.** 
	- ▷ Nun kann mit den zuvor festgelegten Daten die Anmeldung auf *[aquavip.viega.de](https://aquavip.viega.de)* vorgenommen werden.
- **Die Betriebsdaten eingeben.**

 $\bullet$ I Wenn Ihr Arbeitgeber/Unternehmen bereits registriert ist, müssen Sie sich nicht jedes Mal neu registrieren. Sie können Ihre Mitarbeiter einfach über einen Einladungslink, den Sie per E-Mail verschicken können, zu Ihrem Konto hinzufügen oder sich von Ihrem Arbeitgeber einladen lassen.

<span id="page-10-0"></span>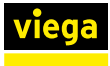

## 3.2 Controller registrieren

Um einen oder mehrere AquaVip-Controller registrieren zu können, wird ein Benutzerkonto benötigt.  $\frac{1}{2}$  [Kapitel 3.1 "Nutzerkonto anlegen"](#page-8-0) *[auf Seite 9](#page-8-0)*

Nach der Registrierung des jeweiligen Controllers können die Software und die benötigten Lizenz-Dateien heruntergeladen werden.

Ein Gebäude hinzufügen

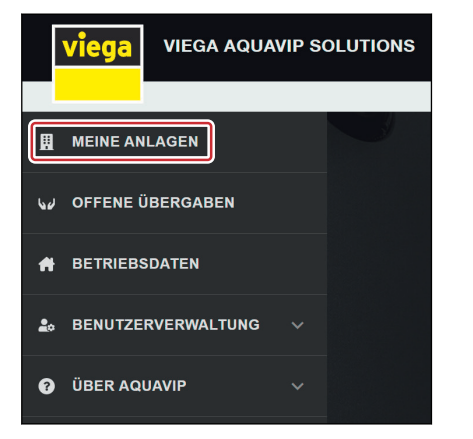

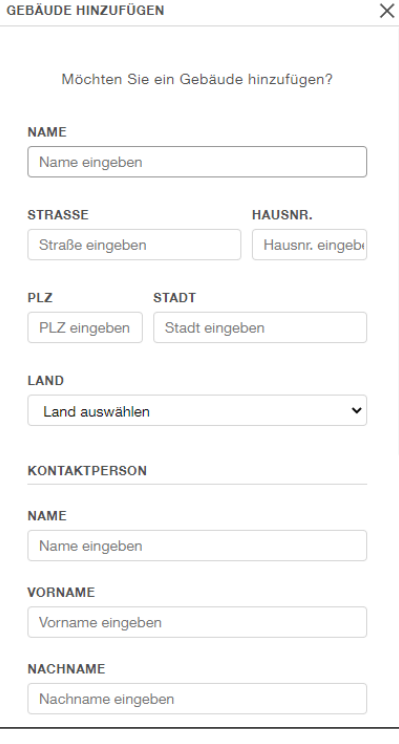

### **In das Menü [Meine Anlagen] wechseln.**

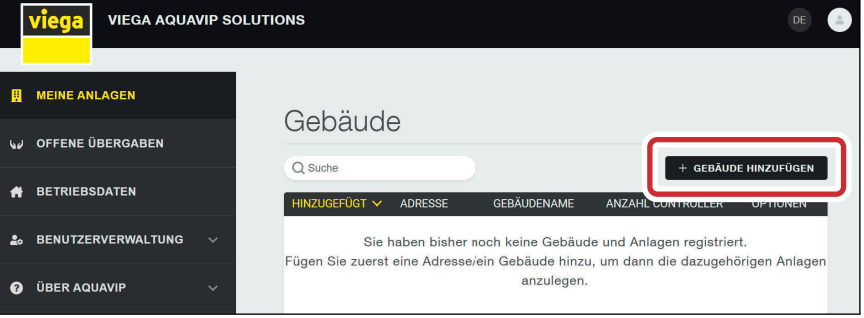

- **▶ Durch Klick auf [+ Gebäude hinzufügen] ein neues Gebäude hinzu**fügen.
- **IM Fenster [Gebäude hinzufügen] die benötigten Felder ausfüllen** und auf [Hinzufügen] klicken.

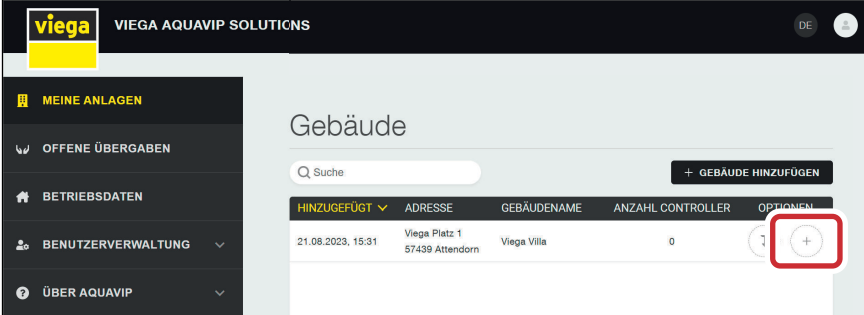

■ Durch Klick auf [+] dem Gebäude einen AquaVip-Controller hinzufügen

INFO! Einem Gebäude können mehrere Controller zuge‐ ordnet werden.

<span id="page-11-0"></span>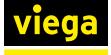

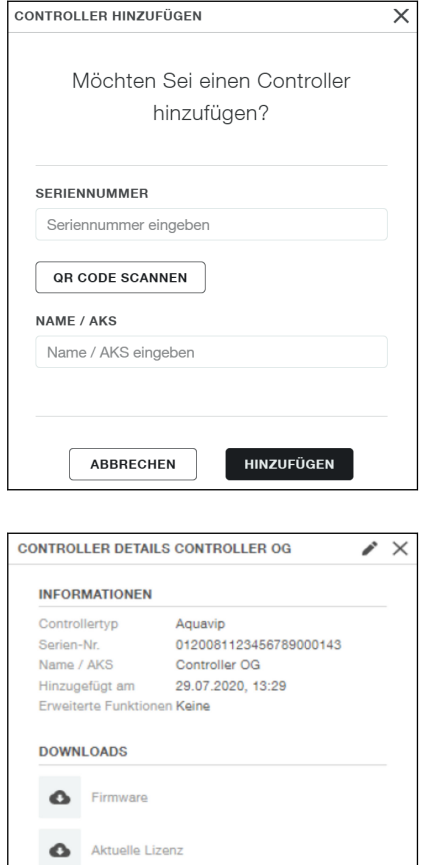

**Die Seriennummer des AquaVip-Controllers und einen Namen für** den AquaVip-Controller eingeben.

Alternativ lassen sich auch hier die QR-Codes auf dem AquaVip-Controller scannen, um die Felder automatisch auszufüllen.

 $\Box$  Sobald der AquaVip-Controller registriert wurde, sind die Details der gewählten AquaVip-Controller (Gerätetyp, Seriennummer, Einbauort, erweiterte Funktionen etc.) per Klick auf den jewei‐ ligen Controller einsehbar. Ab diesem Zeitpunkt besteht die Möglichkeit, die benötigte Firmware und die jeweilige Lizenz‐ datei für die Erstinbetriebnahme herunterzuladen.

> Die benötigte Firmware, sowie die benötigten Lizenzda‐ teien können lokal auf der Festplatte ihres Endgeräts oder auf einem Flash-Speicher (z. B. USB-Stick) abgelegt werden.

Gebäude löschen

Release Not

**ARCHIVIEREN** 

- **▶ Durch Klick auf [Löschen] ein Gebäude mit allen enthaltenen Con**trollern löschen.
	- $\Box$  Beim Löschen werden die Daten endgültig entfernt und können nicht wiederhergestellt werden.

Controller die in einem Benutzerkonto gelöscht wurden, lassen sich danach erneut registrieren.

## 3.3 Verbindung zu AquaVip-Controller herstellen

## Verbindung mit Netzwerkkabel

Um eine Verbindung zwischen dem AquaVip-Controller und einem End‐ gerät herzustellen, wird ein Netzwerkkabel (RJ45-Kabel) benötigt. Das Netzwerkkabel muss in den linken LAN-Port des Controllers eingesteckt werden. Mit diesem Kabel wird eine P2P-Direktverbindung zwischen PC und dem Controller hergestellt. Alternativ kann eine indirekte Verbin‐ dung über einen Server/Switch/Router hergestellt werden. Eine Internet‐ verbindung ist nicht erforderlich.

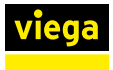

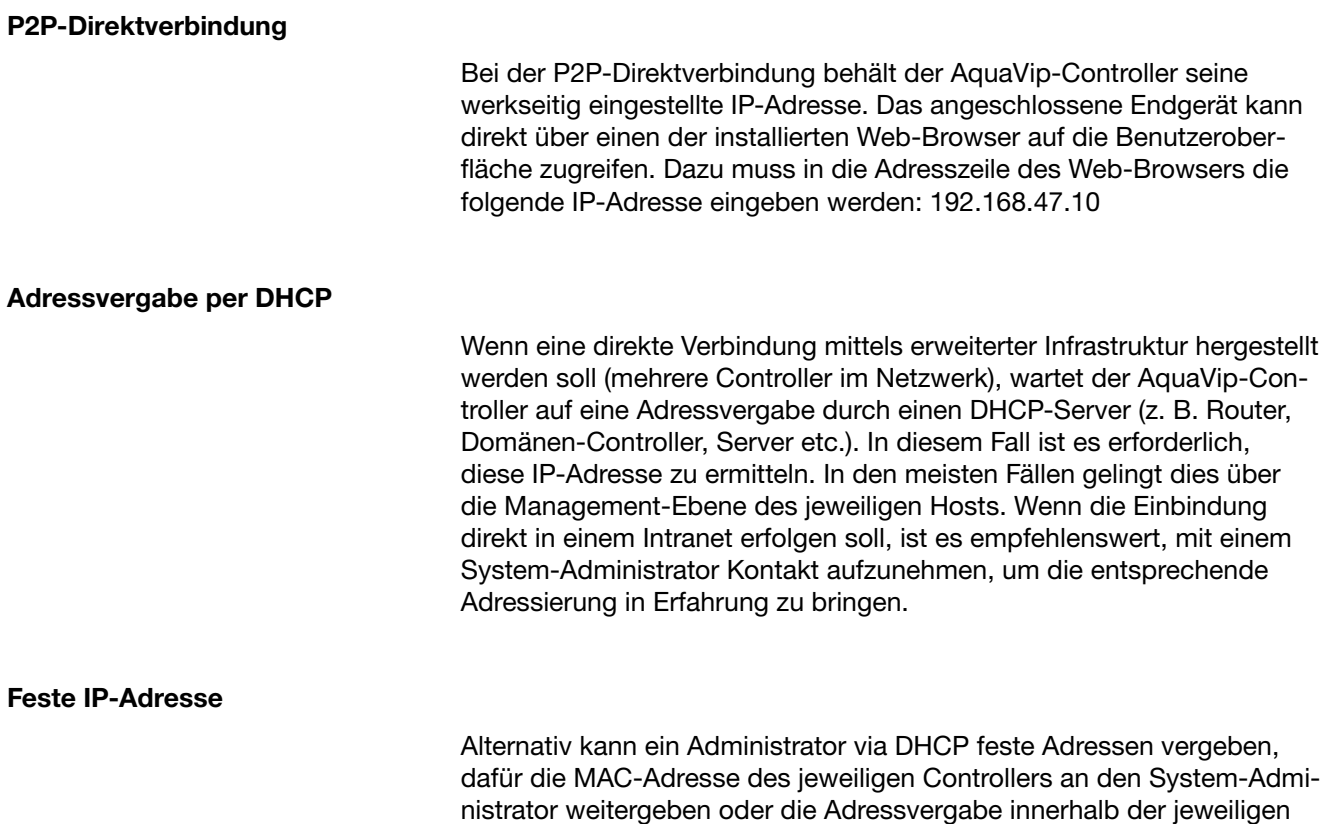

Managementebene selbst festlegen.

F

Die MAC-Adresse ist unter dem Menüpunkt [Geräte] durch Klick auf die Schaltfläche [Bearbeiten] der Web-Oberfläche des Controllers einsehbar.

Wenn mehrere Controller im Netzwerk vorhanden sind und eine manu‐ elle Adressvergabe gewünscht ist, muss mit jedem Controller nachei‐ nander eine P2P-Verbindung hergestellt werden.

<span id="page-13-0"></span>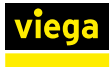

## 3.3.1 IP-Adressbereich des Endgeräts/PCs anpassen

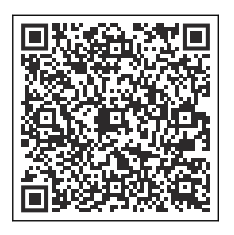

Abb. 1: Windows Support TCP-IP4

Um eine P2P-Verbindung mit dem AquaVip-Controller herstellen zu können, ist es im Regelfall notwendig, den Adressbereich ihres PCs an den werkseitig am Controller voreingestellten Adressbereich anzu‐ passen. Die Einstellungen sind je nach Betriebssystem unterschiedlich, siehe unter folgendem Link: *[Windows-Support: Ändern der TCP/IP4-](https://support.microsoft.com/de-de/windows/%C3%A4ndern-der-tcp-ip-einstellungen-bd0a07af-15f5-cd6a-363f-ca2b6f391ace#WindowsVersion=Windows_11) [Einstellungen](https://support.microsoft.com/de-de/windows/%C3%A4ndern-der-tcp-ip-einstellungen-bd0a07af-15f5-cd6a-363f-ca2b6f391ace#WindowsVersion=Windows_11)*.

## HINWEIS!

Das Endgerät darf nicht dieselbe Adressendung wie der Controller haben.

Viega empfiehlt die folgende Konfiguration:

- IP-Adresse: 192.168.47.1
- Subnetzmaske: 255.255.255.0
- Standardgateway:
	- Windows leer lassen oder automatische Einstellung auswählen
	- $MAC OS 192.168.47.1$

<span id="page-14-0"></span>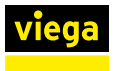

## 3.4 Anwendungssoftware aufspielen

Bei der Erstinbetriebnahme müssen die aktuelle Firmware und die Lizenzdatei auf den AquaVip-Controller aufgespielt werden.

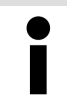

Der Bootloader-Modus wird ausschließlich beim ersten Systemstart gestartet.

Voraussetzungen:

- Die Registrierung wurde durchgeführt.  $\frac{1}{2}$  *Kapitel 3.2 "Controller [registrieren" auf Seite 11](#page-10-0)*
- Die Firmware und die Lizenzdateien sind lokal auf der Festplatte des Endgeräts oder auf einem Flash-Speicher (z. B. USB-Stick) abgelegt.
- Das Endgerät ist mit dem AquaVip-Controller verbunden und befindet sich im selben Adressbereich. Über den linken RJ45-Port des AquaVip-Controllers besteht eine LAN-Verbindung.  $\&$  [Kapitel 3.3](#page-11-0) *["Verbindung zu AquaVip-Controller herstellen" auf Seite 12](#page-11-0)*
- **In die Adresszeile Ihres Browsers die IP-Adresse (P2P):** 192.168.47.10 eingeben.
	- ▷ Das Menü Software-Aktualisierung öffnet sich.
- Auf [Durchsuchen] klicken und die Firmware-Datei auswählen.
- **Auf [Aktualisieren] klicken.** 
	- ▷ Die Firmware wird auf den AquaVip-Controller übertragen. Der Vorgang kann einige Minuten dauern.

Das Menü Produktaktivierung öffnet sich.

- ▶ Auf [Durchsuchen] klicken und die Lizenzdatei auswählen.
- **Auf [Aktivieren] klicken.** 
	- ▷ Die Lizenzdatei wird auf den AquaVip-Controller übertragen. Im Anschluss startet der AquaVip-Controller neu. Der Neustart kann mehrere Minuten dauern. Nach dem Neustart ist die Anmeldung an der AquaVip-Benutzeroberfläche möglich.

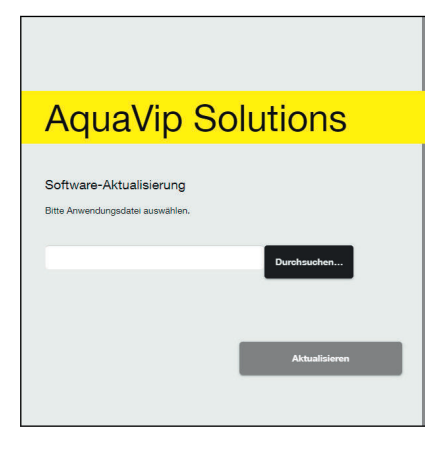

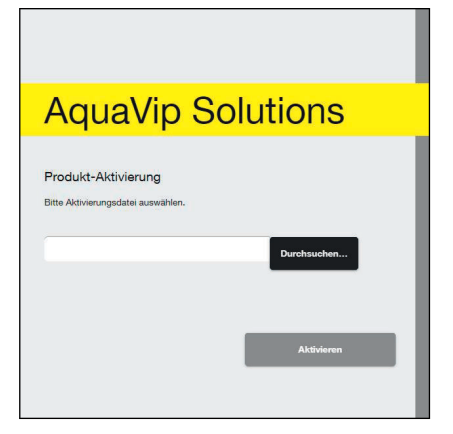

<span id="page-15-0"></span>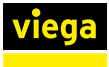

## 3.5 An AquaVip-Controller anmelden

## Erstanmeldung

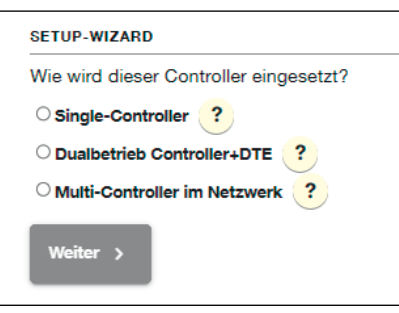

Zur Anmeldung am AquaVip-Controller siehe auch Ä *[Kapitel 3.3 "Ver‐](#page-11-0) [bindung zu AquaVip-Controller herstellen" auf Seite 12](#page-11-0)*.

- **Die Betriebsart des Controllers auswählen.** 
	- Single-Controller: Nur ein Controller im Netzwerk
	- Dualbetrieb Controller+DTE: Nicht verwenden!
	- Multi-Controller im Netzwerk: Mehrere Controller im Netzwerk.

INFO! Beim Multi-Controller Betrieb fragt der Setup-Wiz‐ zard ab, ob der Controller in einer DTE verbaut ist, oder den Zugriffspunkt auf das Controller-Netz bildet.

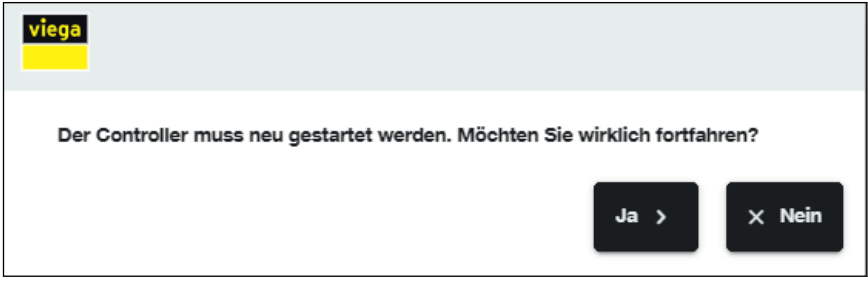

▷ Damit die Einstellungen übernommen werden, muss der Con‐ troller neu gestartet werden.

Nach dem Neustart wird die Startseite der AquaVip-Software aufgerufen.

- **Den Benutzernamen "admin" eingeben.**
- **Das Passwort "admin" eingeben.**

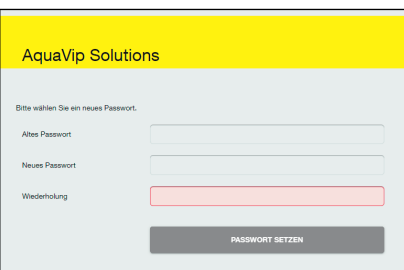

**AquaVip Solutions** 

**Reputzemame** Poeewort

> INFO! Bei der ersten Anmeldung muss ein neues Passwort für den Administrator-Zugang festgelegt werden. Ein verlorenes Passwort kann nur durch den Viega Service wiederhergestellt werden!

HINWEIS! Änderung des Administrator Passworts

- Viega empfielt einen zweiten Administrator-Zugang mit dem neuen gewünschten Passwort anzulegen, siehe Ä *["Nutzer](#page-50-0) [anlegen" auf Seite 51](#page-50-0)*.
- Wenn der zweite Administrator-Zugang auf Funktion geprüft ist, kann der erste Administrator-Zugang gelöscht werden.
- Geben Sie das alte Passwort "admin" ein und legen Sie ein neues Passwort fest.
- **▶ Einen neuen lokalen Benutzer anlegen, siehe & [Kapitel 4.8](#page-50-0)** *["Benutzer verwalten" auf Seite 51](#page-50-0)*.

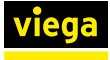

INFO! Dieser Nutzer kann zunächst nur als Administrator mit vollem Systemzugriff angemeldet werden.

C

Nutzergruppen können nachträglich verändert werden, sobald mehrere Nutzer angelegt wurden.

### An Controller anmelden

Wenn es nötig ist, sich im laufenden Betrieb im AquaVip-System anzu‐ melden, werden Benutzername und Passwort benötigt. Wenn im jewei‐ ligen System noch kein aktives Profil besteht, kann der Administrator iederzeit weitere Profile anlegen, siehe *♦ Kapitel 4.8 "Benutzer ver[walten" auf Seite 51](#page-50-0)*.

Nach der Anmeldung wird die Startseite der AquaVip-Software aufge‐ rufen.

<span id="page-17-0"></span>

# 4 Konfiguration

## 4.1 Projektverwaltung

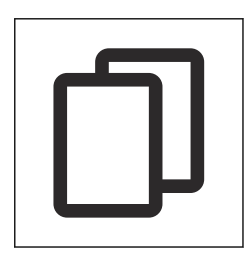

Im Menü [Projekt] kann ein neues Projekt angelegt bzw. ein bereits bestehendes Projekt verwaltet werden.

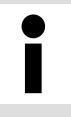

Über einen Master-Controller können die Projektstrukturen aller Slave-Controller verwaltet werden.

#### Projektstruktur

Die Projektstruktur stellt das Gerüst des Gesamtsystems von AquaVip Solutions dar. In dieser Ansicht wird das gesamte Projekt übersichtlich, in einzelne Segmente unterteilt, dargestellt.

Die Elemente der Projektstruktur können per Drag&Drop verschoben werden.

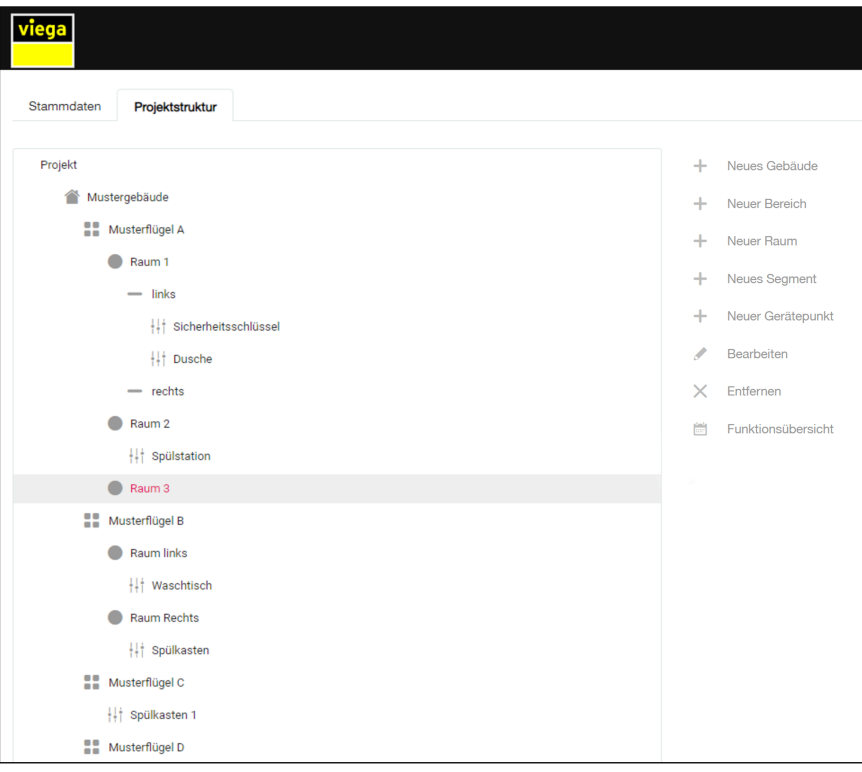

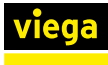

### Gebäude

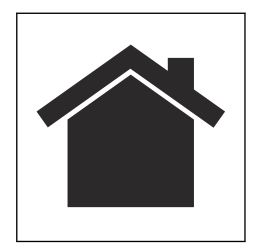

### Bereich

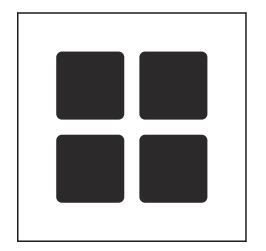

#### Raum

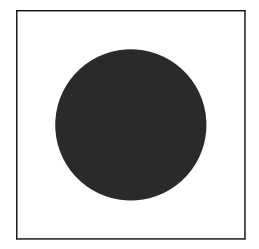

### Segment

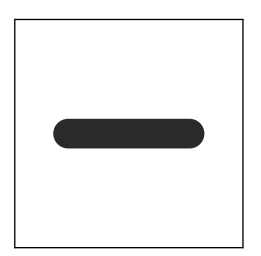

Dem Projekt muss zunächst mindestens ein neues Gebäude hinzuge‐ fügt werden. Die Anzahl der Gebäude, die ein einzelnes vernetztes Pro‐ jekt haben kann, ist nicht begrenzt (z. B. Krankenhaus Trakt 1, Trakt, 2 etc.). Zur besseren Übersicht sollten die Gebäude im Projekt der tat‐ sächlichen Anzahl der Gebäude entsprechen.

Zur detaillierteren Unterteilung der Strukturen können die Gebäude in einzelne Bereiche unterteilt werden. Um die Übersicht zu gewähr‐ leisten, ist das bei großen Gebäudekomplexen sinnvoll. Innerhalb eines Gebäudes können zum Beispiel unterschiedliche Etagen als Bereiche ausgewiesen werden.

Um exakt bestimmen zu können, wo Gebäude die AquaVip-Kompo‐ nenten verbaut sind, können die Gebäudestrukturen bis auf einzelne Räume unterteilt werden.

Wenn innerhalb eines Raums (oder Flurs, etc.) mehrere AquaVip-Kom‐ ponenten installiert sind, kann dieser Bereich noch in verschiedene Stränge, Seiten, Segmente (z. B. Raum X linker Strang, Raum Y Strang 2, etc.) unterteilt werden.

 $\bullet$ 

Die Struktur muss nicht immer bis zum letzten Segment aufgeteilt werden. Wenn es der Übersichtlichkeit dient, kann ein Gerätepunkt auch z. B. direkt einem Raum zuge‐ ordnet werden, dies ergibt sich je nach Gebäudetyp von selbst (DIN VDI 3813-1).

<span id="page-19-0"></span>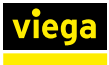

### Gerätepunkt (Gerät anlegen)

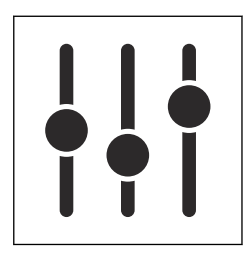

Nachdem die Unterteilung des Gebäudes bzw. der eigentlichen Struktur fertig gestellt wurde, müssen den einzelnen Gebäuden, Bereichen, Räumen und/oder Segmenten ihrem Einbauort entsprechende Geräte hinzugefügt werden.

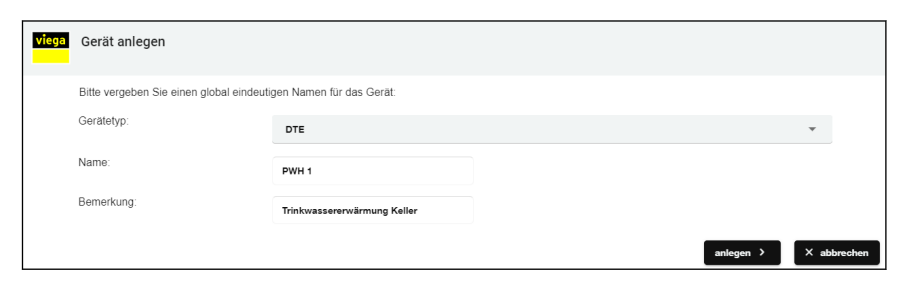

- **▶ Den Gerätetypen auswählen und einen Namen für das Gerät ein**geben.
- **Bei Bedarf eine kurze Bemerkung hinzufügen.**
- Mit einem Klick auf [Anlegen] das Gerät dem jeweiligen zuvor ausgewählten Gebäudeteil (der Projektstruktur) hinzufügen.

In diesem Moment ist der Gerätepunkt noch keinem phy‐ sischen Gerät zugeordnet, sondern rein planerisch vor‐ handen! Die Beschreibung der physischen Zuordnung finden Sie unter Geräte verwalten.

## Funktionsübersicht

 $+\frac{1}{1}$  Zirkulationsregulierventil 1  $\bigtriangledown$  Bearbeiten  $\frac{1}{1}$  Zirkulationsregulierventil 2 X Entfernen H<sub>1</sub><sup>+</sup> Zirkulationsregulierventil 3 H AquaVip WC-Element Funktionsübersicht

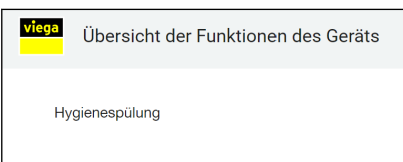

Wenn eine Gebäudestruktur angelegt ist und den Gerätepunkten Funk‐ tionen zugeordnet sind, können diese in der Funktionsübersicht ange‐ zeigt werden. Eine virtuelle und physische Verknüpfung der Geräte muss vorhanden sein.

- **Das Gerät in der Projektstruktur auswählen.**
- **Auf [Funktionsübersicht] klicken.** 
	- ▷ Die Funktionen des Geräts werden angezeigt.

## Stammdaten

Die Stammdaten zeigen übersichtlich die wichtigsten Informationen zum Projekt.

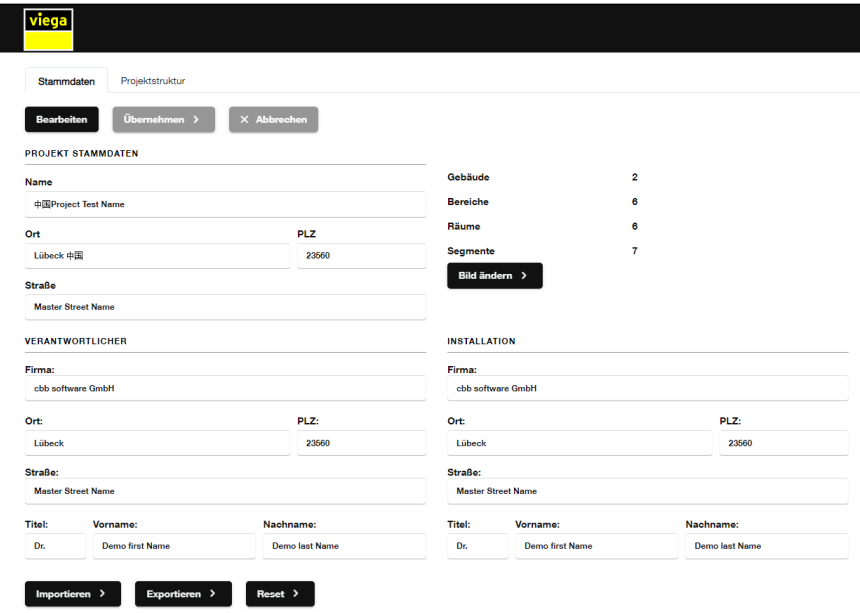

## Bearbeiten

■ Zum Anlegen oder Bearbeiten eines Projekts auf [Bearbeiten] klicken.

- **Die gewünschten Daten eingeben.** 
	- $\blacksquare$  Name

Projektname/Nummer

- Ort/PLZ/Straße
	- Ort des Bauvorhabens/Projekts
- Verantwortlicher

Kontaktdaten des Verantwortlichen für die eingestellten Para‐ meter (z. B. Planungsbüro) mit Ansprechpartner

**n** Installation

Kontaktdaten des installierenden / ausführenden Unternehmens inkl. Ansprechpartner

**Die Daten mit Klick auf [Änderungen speichern] speichern.** 

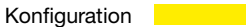

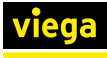

## Übersicht

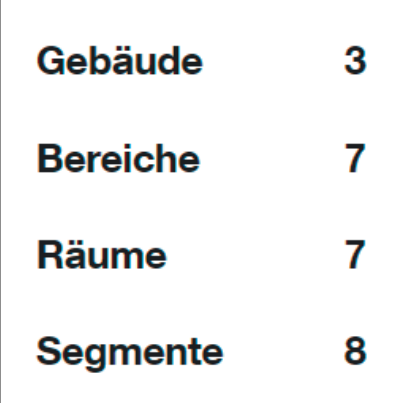

Die Projektübersicht zeigt auf einen Blick die gesamte Größe des Pro‐ jekts (Anzahl an Gebäuden, Bereichen, Räumen und Segmenten). Je nach angelegter Struktur wurden. z. B. Bereiche gar nicht angelegt (klei‐ nere Gebäudestrukturen).

## Projektdatei

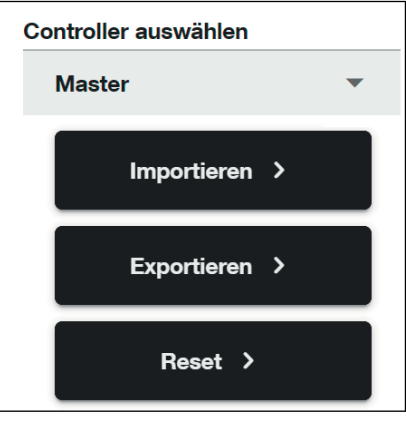

Bei einem neuen AquaVip-Controller besteht die Möglichkeit, ein bereits angelegtes Projekt zu importieren.

Angelegte Projekte können (auch zur Sicherung) exportiert werden. Bei einem Klick auf [Exportieren] wird das aktuell auf dem AquaVip-Con‐ troller gespeicherte Projekt als .bin-Datei auf dem lokalen Gerät im Ordner [Downloads] gespeichert.

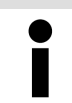

Über einen Master-Controller können alle Slave-Controller gesichert und wieder importiert werden.

Über die Schaltfläche [Reset] kann die gesamte Projektstruktur ein‐ schließlich aller verknüpften Geräte zurückgesetzt werden.

<span id="page-22-0"></span>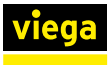

## 4.2 Geräte verwalten

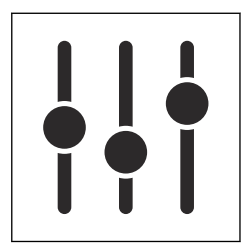

Unter dem Menüpunkt [Geräte] können neu angeschlossene sowie bereits bestehende Geräte im AquaVip-System konfiguriert, getestet und mit der Projektstruktur verknüpft werden, siehe  $\frac{1}{2}$  ["Projektstruktur"](#page-17-0) *[auf Seite 18](#page-17-0)*.

Bei der Erstinbetriebnahme werden möglicherweise noch keine System‐ komponenten in der Liste aufgeführt. Um Komponenten innerhalb des AquaVip-Systems zu suchen, auf die Schaltfläche [Geräte suchen] am oberen Bildschirmrand klicken.

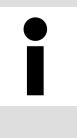

Wenn ein oder mehrere teilnehmende Geräte nicht gefunden werden, beachten Sie die Hinweise zum Anschließen des Geräts in der entsprechenden Gebrauchsanleitung.

Im nächsten Schritt werden im Mehrcontrollerbetrieb alle am System angeschlossenen Controller bzw. angeschlossenen Komponenten ange‐ zeigt.

Zur besseren Übersicht können die angezeigten Geräte nach den fol‐ genden Eigenschaften sortiert werden:

- Status (online / offline)
- Aktiv (aktiviert / deaktiviert)
- $\blacksquare$  Name
- Seriennummer
- Software-Version
- Gerätetyp
- IP-Adresse

Die zwei weiteren Filteroptionen [nicht zugewiesen] und [Status: Nicht OK] zeigen ausschließlich neue oder noch keinem Projekt zugewiesene Geräte an bzw. Geräte an, die bereits zugewiesen sind, aber als offline angezeigt werden.

Wenn Geräte auch nach mehreren Versuchen nicht gefunden werden, die Statusanzeigen der Geräte beachten. Die Anzeigen zeigen, ob die Geräte den Heartbeat des CAN-Bus empfangen, dazu die Gebrauchs‐ anleitung des Geräts lesen. Für weitere Informationen zu möglichen Feh‐ lermeldungen, siehe  $\frac{K}{2}$  [Kapitel 5 "Fehler und Störungen" auf Seite 53](#page-52-0).

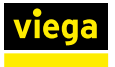

## Geräte verknüpfen

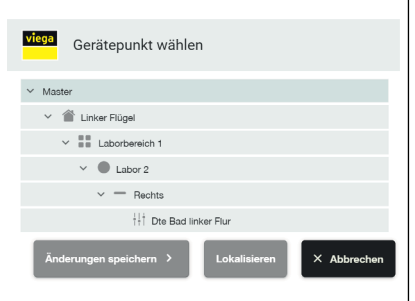

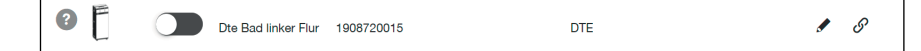

**Das zu verknüpfende Gerät auswählen und auf das Symbol** [Verknüpfen]  $\mathscr P$  klicken.

INFO! Wenn das Gerät nicht in der Liste aufgeführt ist, kann per [Geräte suchen] ein Suchlauf gestartet werden.

**Den gewünschten Gerätepunkt auswählen und die [Änderungen**] speichern].

INFO! Es werden nur die Gerätetypen angezeigt, die zu dem ausgewählten Gerätepunkt passen.

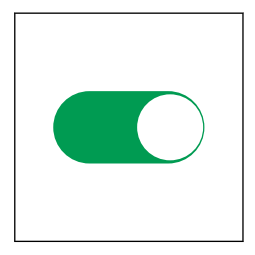

### Geräte identifizieren

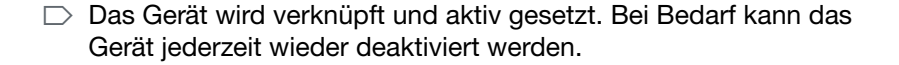

Wenn unklar ist, an welchem Ort sich eine Komponente befindet, kann über die Software eine Identifizierung durchgeführt werden.

- **Auf [Gerät identifizieren] klicken.**
- Das Gerät auslösen, das identifiziert werden soll (z. B. durch Auslösen einer Spülung. Siehe dazu die Gebrauchsanleitung des jewei‐ ligen Geräts).
	- ▷ Das ausgelöste Gerät wird angezeigt.

INFO! Viega empfiehlt, im Einbauverzeichnis festzuhalten, welche AquaVip-Komponente an welchen Einbauort installiert wurde.

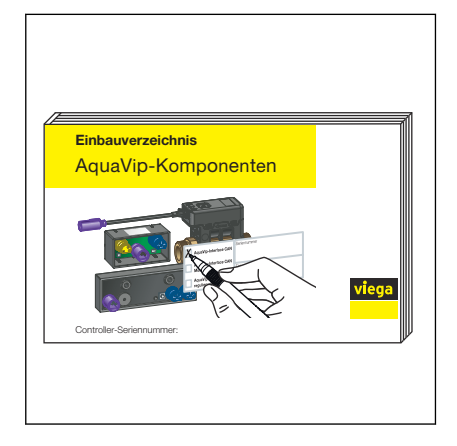

<span id="page-24-0"></span>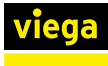

## 4.2.1 Gerätedetails

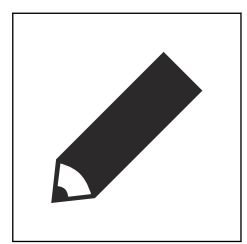

## **Gerätestatus**

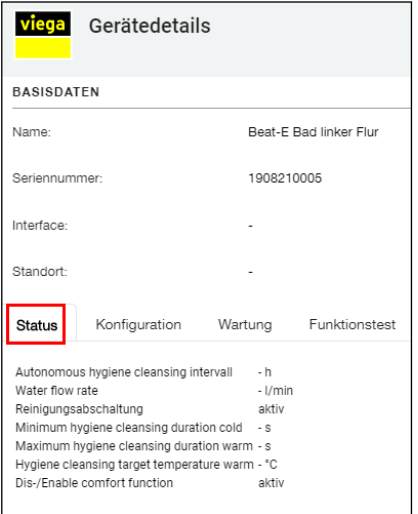

## Gerätekonfiguration

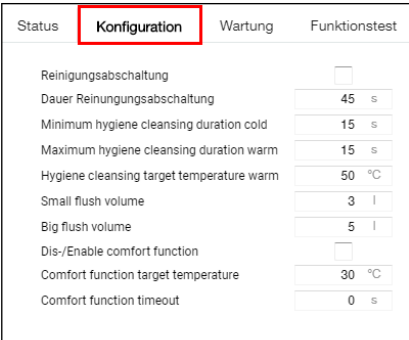

**ID Um Details der verbundenen Geräte anzuzeigen auf die Schaltfläche** [Bearbeiten] klicken.

Die Gerätedetails bieten Zugriff auf Status, Konfiguration und Basis‐ daten des jeweiligen Geräts und auf weitere Funktionen.

Die Detailseite startet immer mit der Statusmaske, die auf die derzeitige Konfiguration des Geräts hinweist, je nach Gerätetyp sind Unterschiede möglich, siehe Ä *[Kapitel 4.3 "AquaVip-Komponenten" auf Seite 27](#page-26-0)*.

Unter diesem Reiter lassen sich alle einstellbaren Parameter einer belie‐ bigen AquaVip-Komponente frei parametrieren oder manuelle Updates der Firmware aufspielen, je nach Gerätetyp sind Unterschiede möglich, siehe Ä *[Kapitel 4.3 "AquaVip-Komponenten" auf Seite 27](#page-26-0)*.

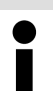

Bei der Erstellung von Funktionen immer auch die einge‐ stellten Parameter berücksichtigen.

#### **Wartung**

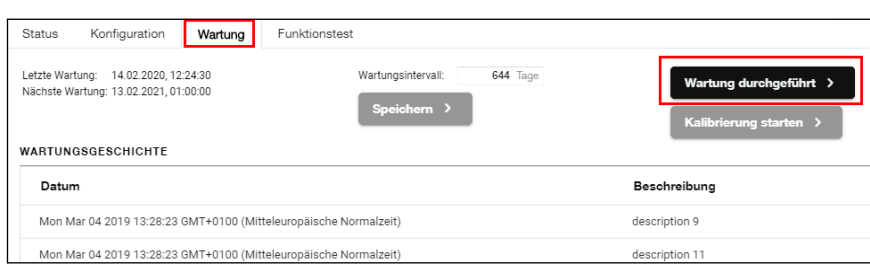

Die regelmäßige Wartung der nicht wartungsfreien Komponenten muss termingerecht durchgeführt werden. In der Registerkarte [Wartung] werden für jedes dieser Geräte individuell die letzten Wartungsarbeiten protokolliert und angezeigt, wann die nächste Wartung fällig ist. Der jeweilige von Viega vorgegebene Wartungsintervall kann individuell angepasst und auf den Kunden abgestimmt werden.

▶ Nach jeder durchgeführten Wartung auf die Schaltfläche [Wartung durchgeführt] klicken, um das Wartungsintervall wieder zurückzu‐ setzen. Der AquaVip-Controller meldet selbstständig wenn die nächste Wartung erforderlich ist.

Beachten Sie die Wartungshinweise in den Gebrauchs‐ anleitungen der jeweiligen AquaVip-Komponenten, diese können unterschiedliche Intervalle erfordern.

### Funktionstest

Der Funktionstest dient zur Überprüfung der einwandfreien Funktionen eines Geräts oder für die Wartung eines Geräts.

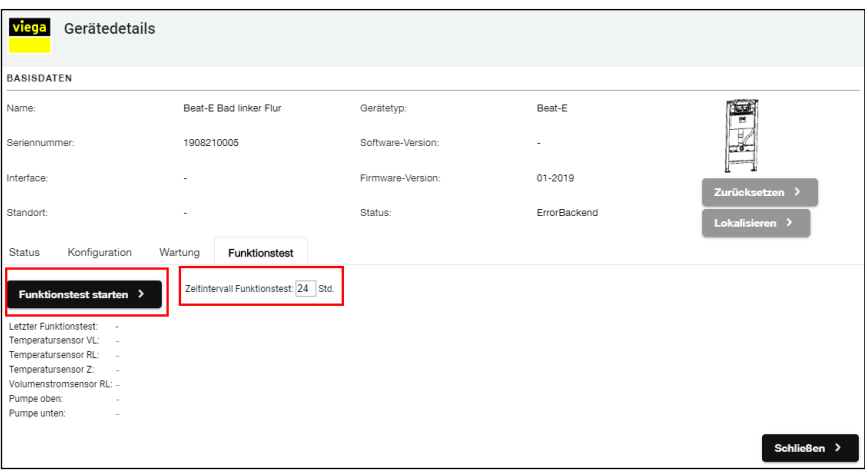

Mit einem Klick auf die Schaltfläche [Funktionstest starten], werden die gerätespezifischen Parameter getestet und die Verbindung geprüft.

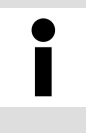

Je nach Gerätetyp unterscheiden sich die angezeigten Testparameter / Rückgabewerte, so kann ein Tem‐ peratursensor lediglich einen Messwert und einen Plausibilitätscheck zurückgeben.

<span id="page-26-0"></span>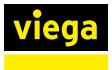

## 4.3 AquaVip-Komponenten

Zum Einstellen der Geräteparameter die Konfigurationsseite des jewei‐ ligen Geräts öffnen, siehe  $\frac{1}{2}$  ["Gerätekonfiguration" auf Seite 25](#page-24-0) und Ä *[" Gerätepunkt \(Gerät anlegen\)" auf Seite 20](#page-19-0)* . Jede AquaVip System‐ komponente hat individuell einstellbare Parameter, diese können sich je nach Gerätetyp wie folgt unterscheiden:

<span id="page-27-0"></span>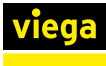

## 4.3.1 Prevista Dry-WC-Element mit integrierter AquaVip-Spülstation

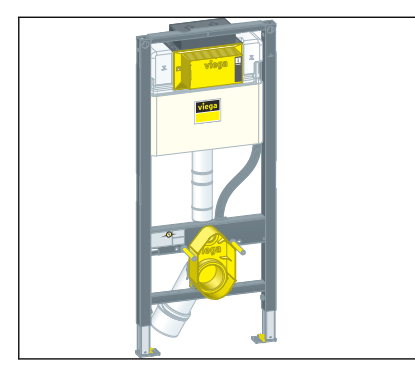

Das Prevista Dry-WC-Element mit integrierter AquaVip-Spülstation sorgt dafür, dass Stagnation weder in Kalt- noch in Warmwasser führenden Rohrleitungen vorkommt: Wird eine definierte Wassertemperatur über oder unterschritten, ein festgelegtes Nutzungsintervall nicht eingehalten oder nicht das geforderte Wasservolumen abgerufen (bestimmungs‐ gemäßer Betrieb), lösen sie in Kombination mit den entsprechenden Temperatursensoren automatisch eine bedarfsgerechte Hygienespülung aus. Die Prevista Dry-WC-Elemente mit AquaVip-Spülstation sind ste‐ cker- und montagefertig für die Plug- & Play-Installation mit weiteren Komponenten geeignet und arbeiten besonders geräuscharm.

## **Status**

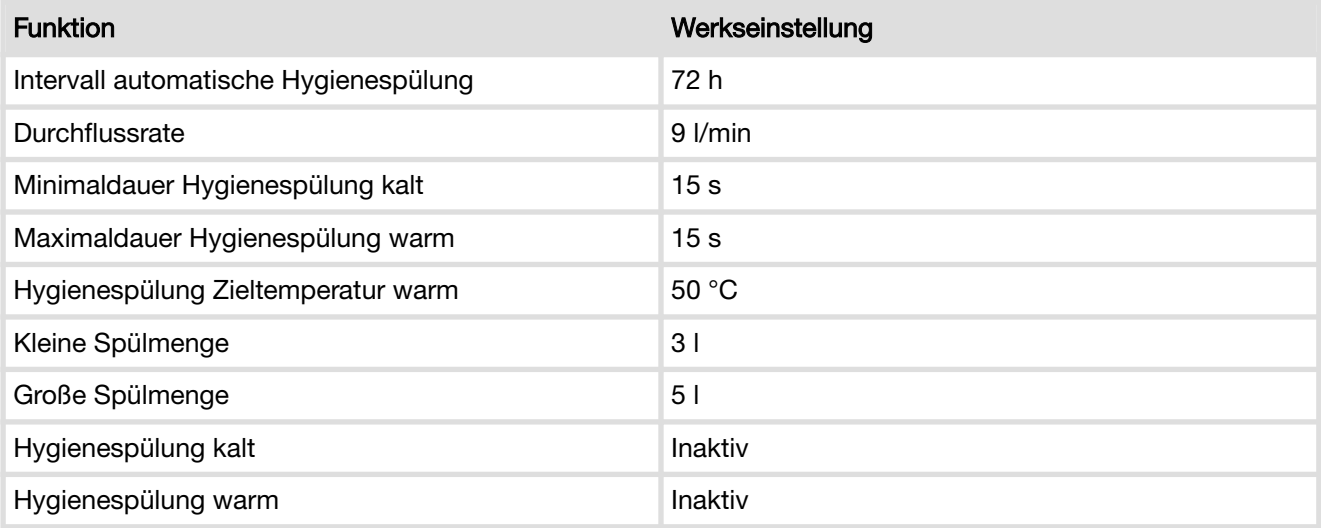

### **Konfiguration**

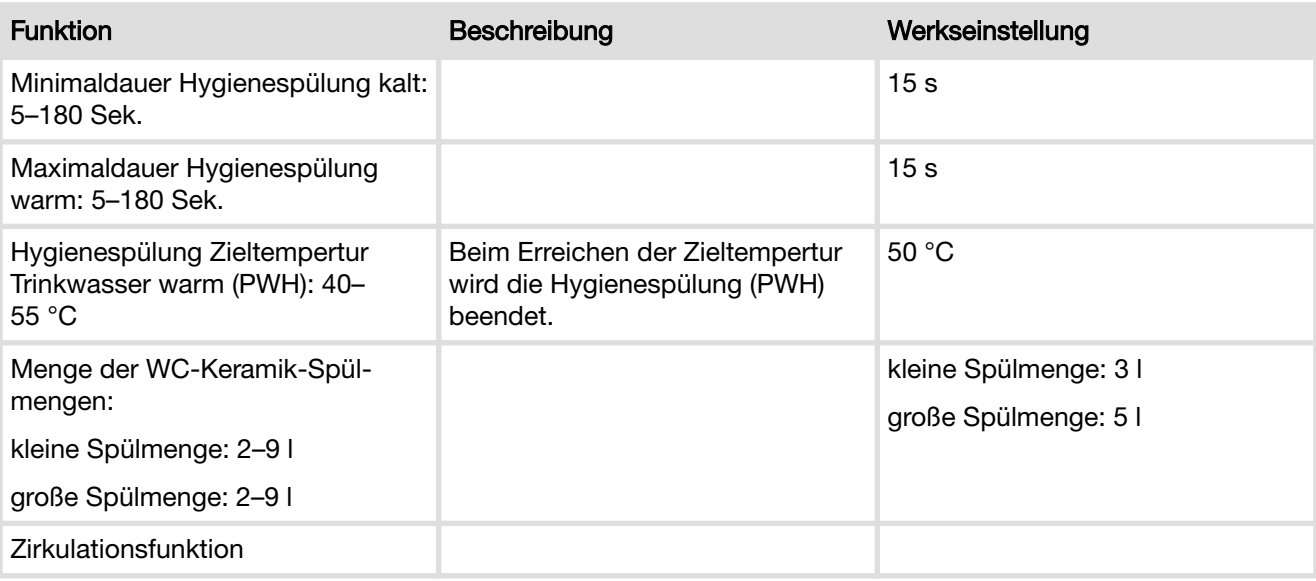

<span id="page-28-0"></span>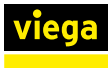

## 4.3.2 AquaVip-Durchfluss-Trinkwassererwärmer (DTE)

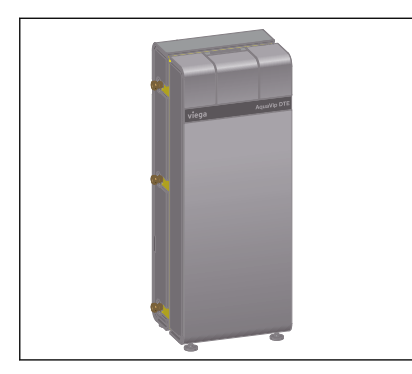

Die Bereitstellung von Trinkwasser warm hat nicht nur hygienische Aspekte, sondern ist genauso eine Frage der Energieeffizienz. Beim neu entwickelten AquaVip-DTE wurde daher eine innovative Zwei-Platten-Wärmeübertrager-Technologie realisiert, um kalte und warme Tempera‐ turbereiche wirkungsvoll trennen zu können. Das unterstützt den Erhalt der Trinkwasser-Qualität und verbessert die Energieeffizienz.

## **Status**

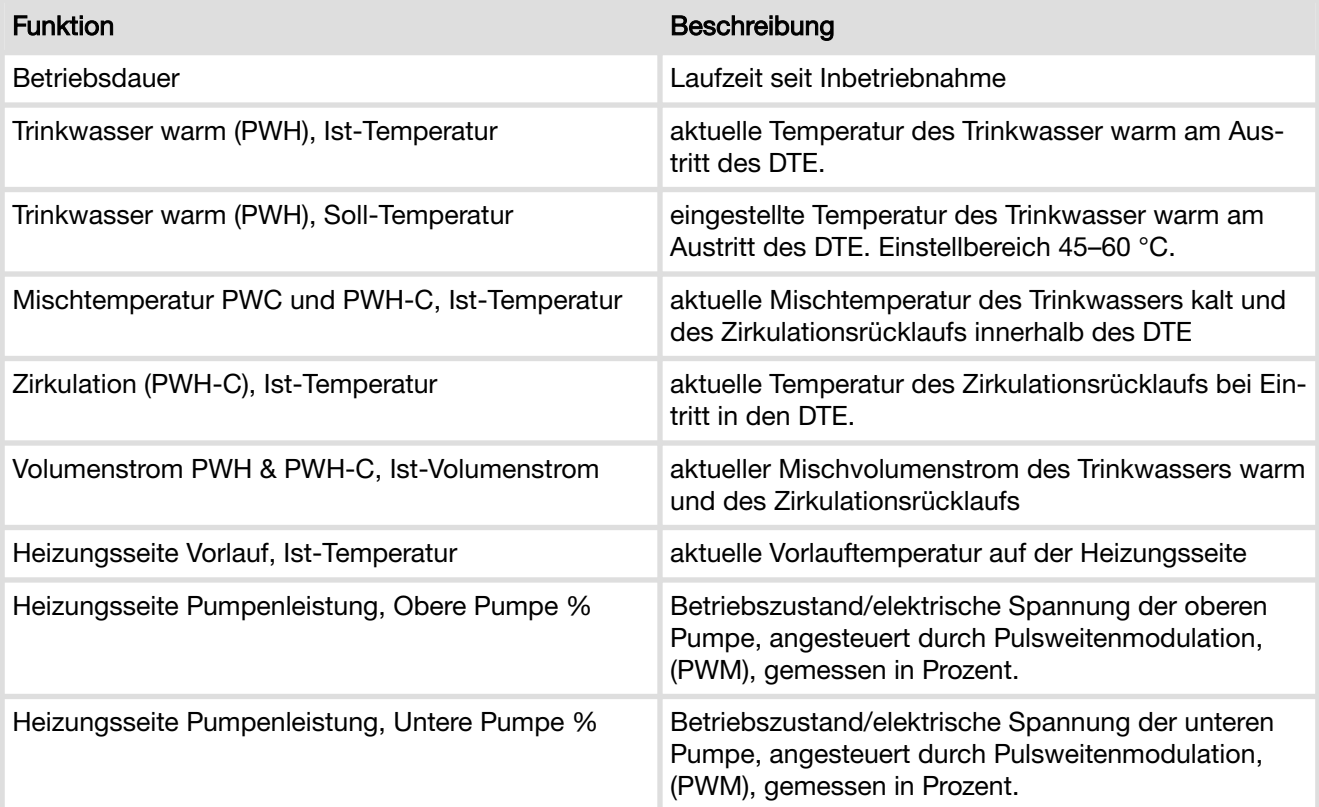

## Konfiguration

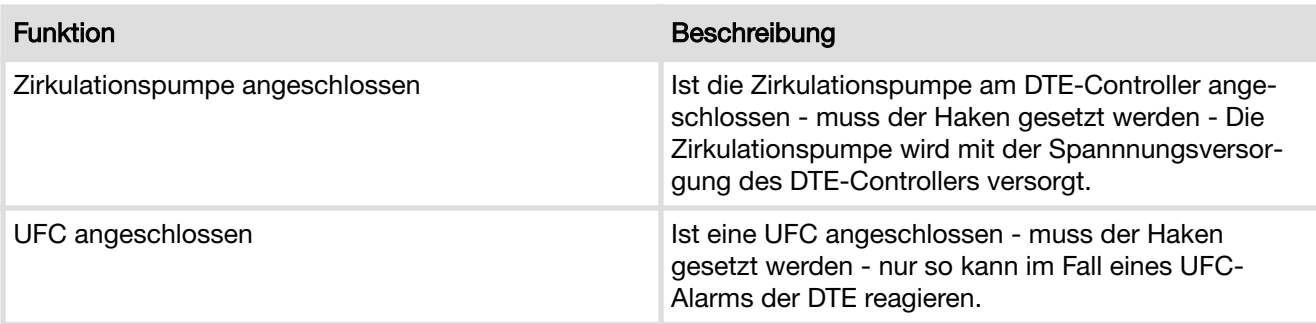

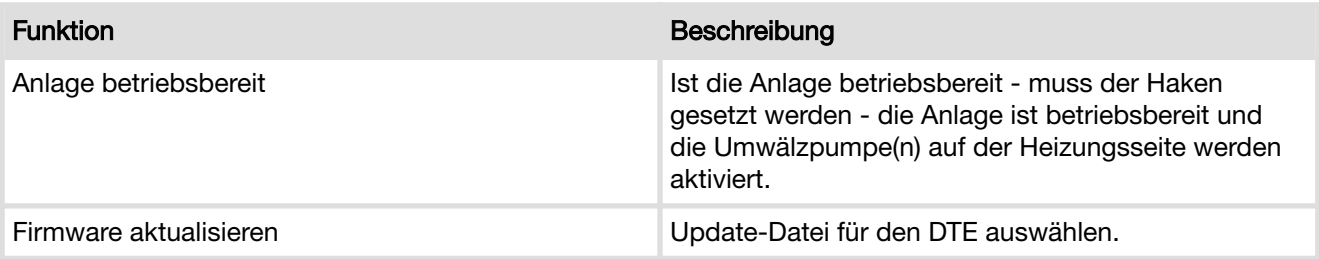

## Wartung

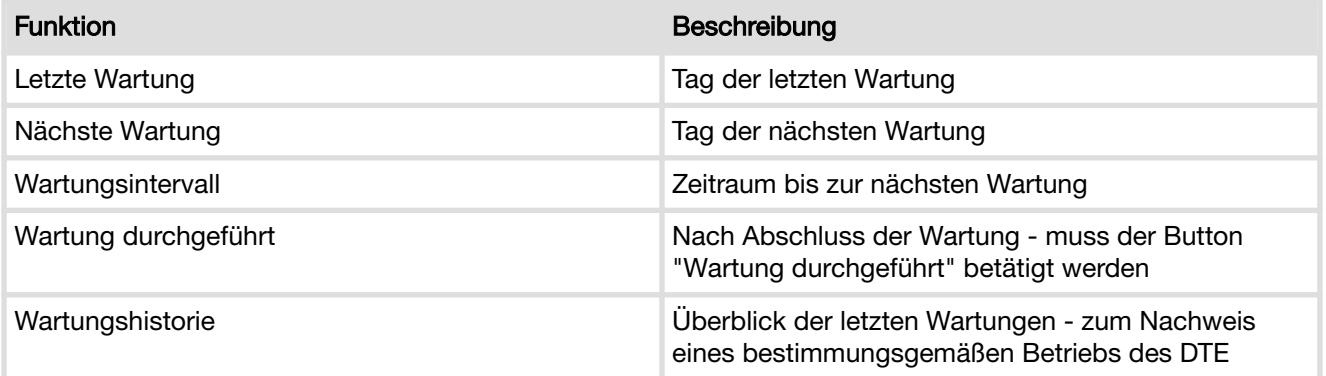

<span id="page-30-0"></span>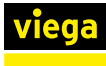

## 4.3.3 AquaVip-eZRV Zirkulationsregulierventil (eZRV)

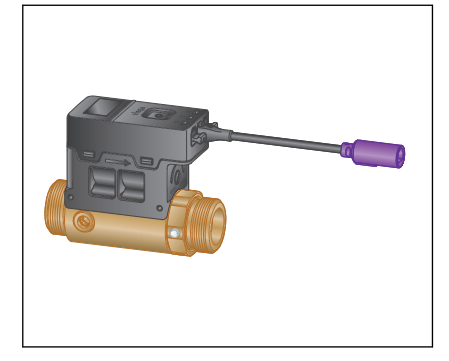

Der Erhalt der Trinkwasser-Qualität setzt ein hygienegerechtes Tem‐ peraturniveau in der gesamten Trinkwasser-Installation voraus, aktuell 60/55 °C für Trinkwasser warm und < 25 °C (empfohlen < 20 °C) für Trinkwasser kalt. Mithilfe integrierter Sensoren überwacht AquaVip Solu‐ tions diese Temperaturen kontinuierlich – und steuert über das AquaVipeZRV mit integriertem Temperatursensor bedarfsgerecht nach, wenn die Grenzwerte über- oder unterschritten werden. Die Sollwerte können über das Display des AquaVip-eZRV manuell eingestellt werden, über den AquaVip-Controller ist eine Fernparametrierung möglich.

## **Status**

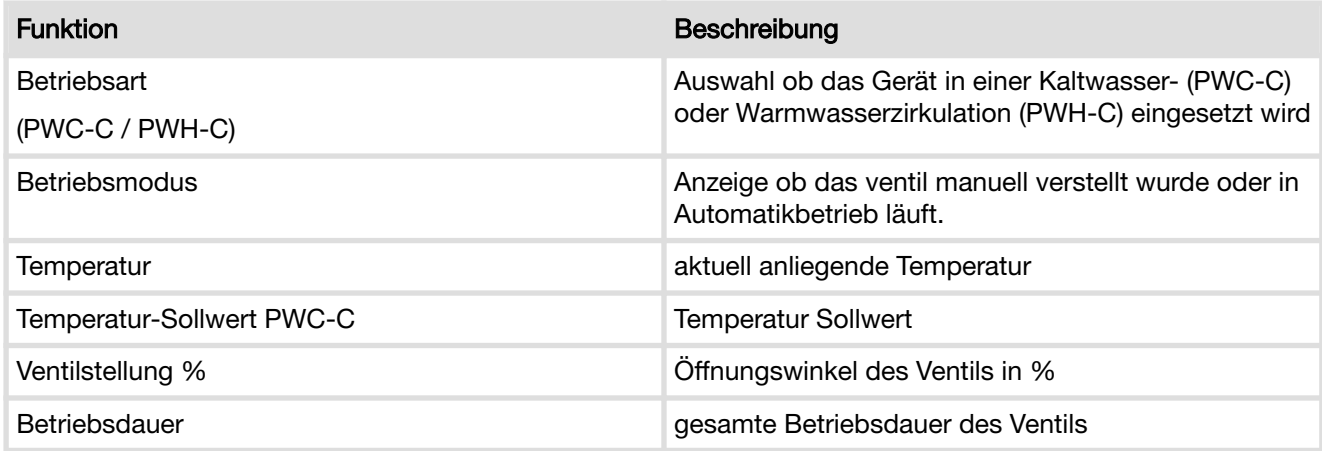

## Konfiguration

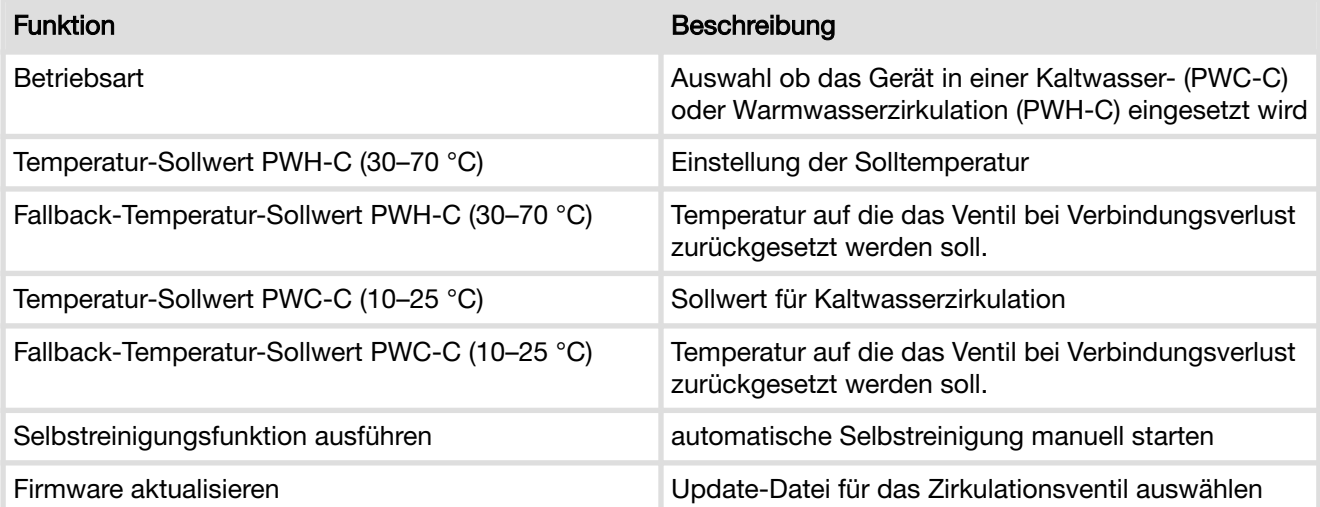

## Funktionstest

Funktionstest starten.

<span id="page-31-0"></span>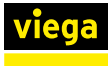

## 4.3.4 AquaVip-Temperatursensor<sup>\*</sup>

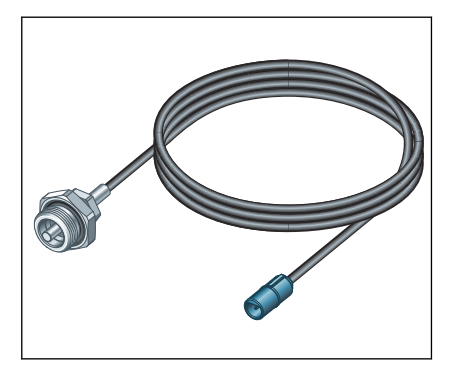

Der Temperatursensor wird zur Temperaturerfassung von Flüssigkeiten in Trinkwasser-Installationen und Heizungs-Installationen eingesetzt.

### **Status**

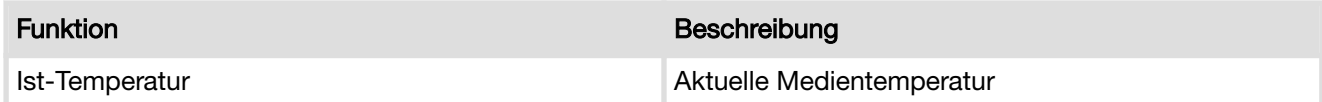

## Konfiguration

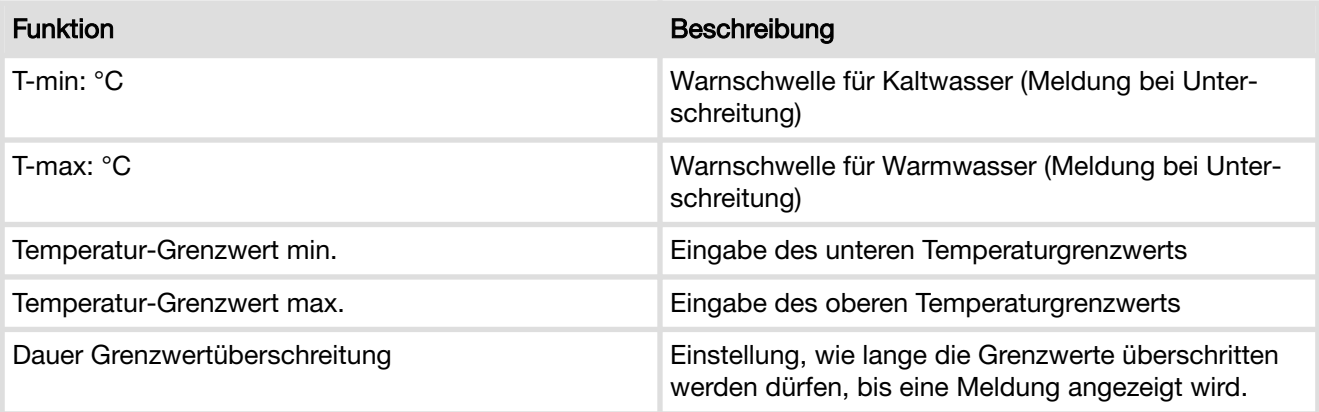

\* nur in Kombination mit AquaVip-Interface CAN oder AquaVip-Interface CAN Multisensor

<span id="page-32-0"></span>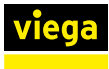

## 4.3.5 AquaVip-Drucksensor\*

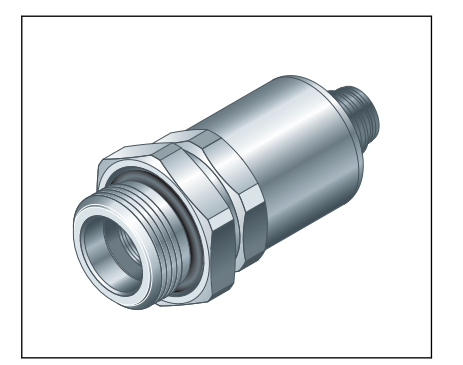

Der Drucksensor wird zur Messung von Relativdrücken von Flüssig‐ keiten in Trinkwasser-Installationen und Heizungs-Installationen einge‐ setzt.

**Status** 

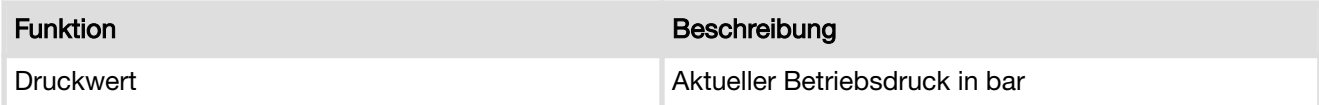

## Konfiguration

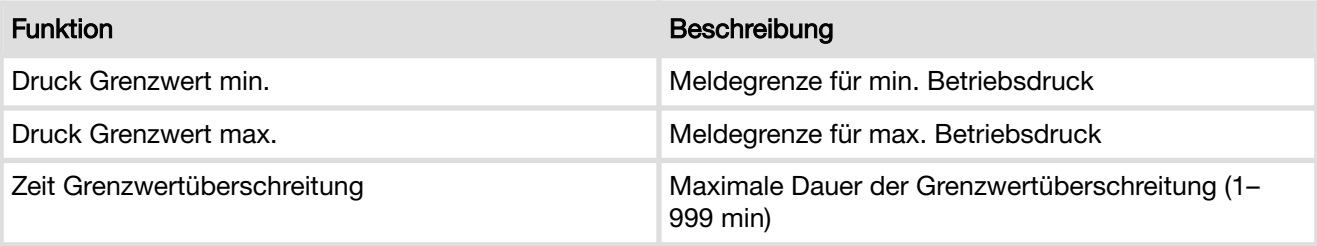

\* nur in Kombination mit AquaVip-Interface CAN oder AquaVip-Interface CAN Multisensor

<span id="page-33-0"></span>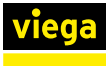

## 4.3.6 AquaVip-Durchfluss- und Temperatursensor\*

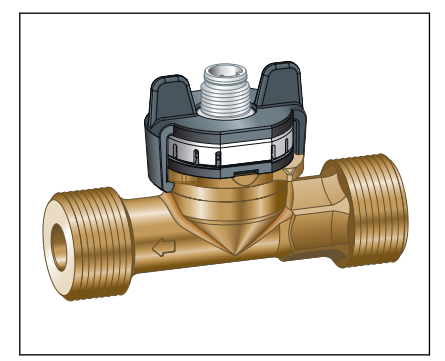

Der Durchfluss- und Temperatursensor wird zur Ermittlung von Volu‐ menströmen und Temperaturen in Trinkwasser-Installationen und Hei‐ zungs-Installationen eingesetzt.

## **Status**

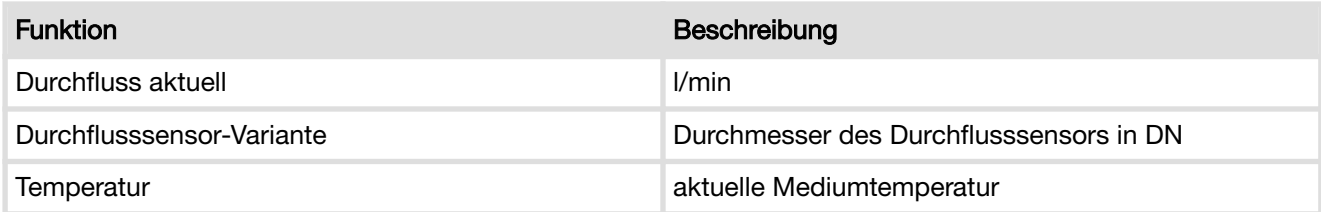

## Konfiguration

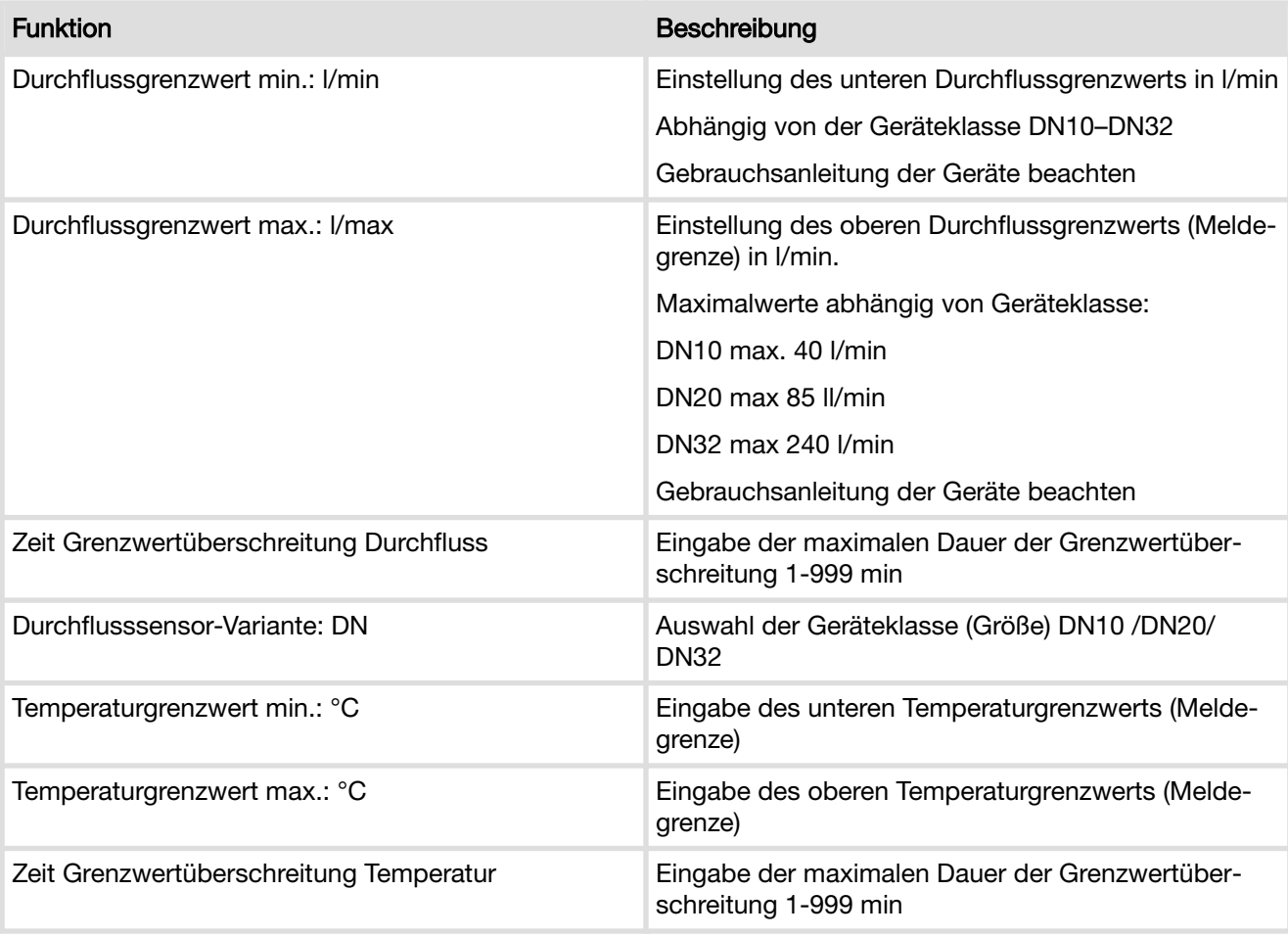

\* nur in Kombination mit AquaVip-Interface CAN oder AquaVip-Interface CAN Multisensor

<span id="page-34-0"></span>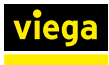

## 4.4 Funktionen

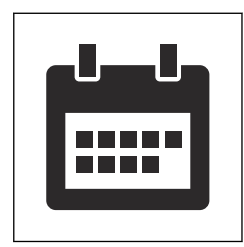

Das Menü [Funktionen] enthält eine Übersicht aller bereits angele‐ gten Funktionen. Neue Funktionen können mithilfe der Schaltfläche [+] erstellt werden.

Eine Funktion definiert ein Ereignis (z. B. das Ausspülen eines gesamten Rohrleitungsabschnitts/Gebäudetrakts) und kann dabei meh‐ rere im AquaVip-System angeschlossene Komponenten zusammen‐ fassen, einem Ereignis zuordnen und Aktionen über die Grundparamet‐ rierung hinaus ausführen lassen.

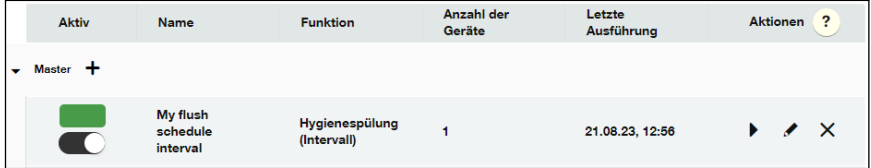

Ist bereits eine große Anzahl an Funktionen angelegt worden, lassen sich diese zur Vereinfachung der Suche sortieren. Die Sortierung erfolgt durch Klick auf eine der oberen Registerkarten:

- [Aktiv]: Stellt den Zustand der Funktion dar (aktiviert/deaktiviert)
- [Name]: eigens vergebener Name der Funktion
- [Funktion]: Art der Funktion
- [Anzahl der Geräte]: Stellt dar, wie viele Geräte durch die Funktion angesprochen werden.
- [Letzte Ausführung]: Stellt dar, wann diese Funktion zuletzt aktiv wurde (Datum).

Eine Funktion lässt sich ausschließlich an dem Controller ausführen, mit dem die entsprechenden Geräte physisch verbunden sind.

Es ist nicht möglich Controller-übergreifende Funktionen auszuführen, auch wenn diese über den Master sichtbar sind.

<span id="page-35-0"></span>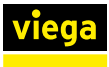

viega Neue Funktion anlege

## 4.4.1 Neue Funktion anlegen und konfigurieren

Neue Funktionen werden durch Klick auf die Schaltfläche [+] hinzuge‐ fügt.

- **Auf die Schaltfläche [+] klicken.**
- **Der Funktion einen Namen zuweisen.**
- **Auswählen, welche Art von Funktion eingerichtet werden soll:** 
	- [Hygienespülung (Intervall)]: Spülung in fest eingestelltem Intervall, z. B. alle 72 h.
	- [Hygienespülung (Kalender)]: Spülung nach Kalender und Uhrzeit
	- [Hygienespülung (Nutzung)]: Spülung abhängig von letzter Nutzung (Elektronische Auslösung erforderlich)
	- [Zirkulation und Temperatureinstellung]: Einstellen der Zirkulationsparameter

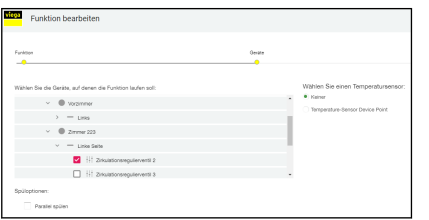

 $\left\{\begin{array}{c} \left\langle \right. \right. \\ \left. \right. \left. \right. \left. \right. \left. \right. \left. \left. \right. \right. \left. \left. \right. \left. \right. \left. \right. \left. \right. \left. \right. \left. \right. \left. \left. \right. \right. \left. \left. \right. \left. \left. \right. \right. \left. \left. \right. \left. \left. \right. \right. \left. \left. \left. \right. \right. \left. \left. \right. \right. \left. \left. \left. \right. \right. \left. \left. \right. \right. \left. \left. \left. \right. \right. \$ 

■ Auswählen, welche Geräte/Komponenten dieser Funktion zugeordnet werden sollen.

Wenn keine Geräte/Komponenten aufgelistet sind, siehe Ä *[Kapitel](#page-22-0) [4.2 "Geräte verwalten" auf Seite 23](#page-22-0)*, um zu erfahren, wie Geräte/ Komponenten hinzugefügt werden können.

## 4.4.2 Funktionen verwalten

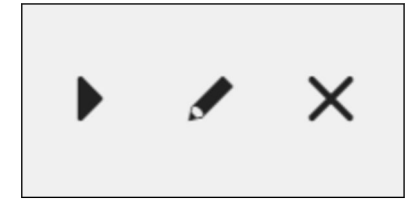

In der Spalte [Aktionen] können bereits angelegte Funktionen gestartet, bearbeitet oder gelöscht werden.

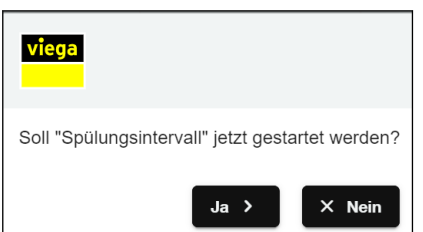

Über die Schaltfläche ▶ kann eine Funktion unabhängig von der in der Funktion voreingestellten Zeitplanung gestartet werden.

viega Soll die Funktion wirklich entfernt werden?  $\times$  Nein  $Ja$  >

Über die Schaltfläche / können alle Parameter der Funktion nachträglich bearbeitet werden, siehe  $\frac{1}{2}$  Kapitel 4.4.1 "Neue Funktion anlegen *und konfigurieren " auf Seite 36*.

Über die Schaltfläche  $\times$  kann eine Funktion gelöscht werden.

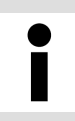

Das Löschen einer Funktion kann dazu führen, dass einige Geräte nicht mehr im geplanten Hygieneintervall arbeiten.

<span id="page-36-0"></span>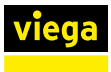

## 4.4.3 Hygienespülung (Intervall) anlegen

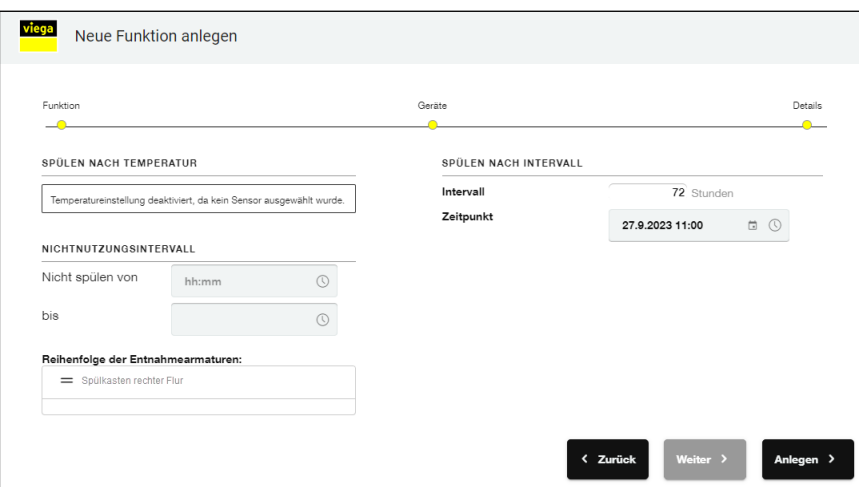

### Spülen nach Temperatur

Wenn in dem Gebäudeteil, in dem die Spülung durchgeführt werden soll, ein Temperatursensor verbaut ist, kann die Spülung nach Tem‐ peratur durch Klick auf [Aktiviert] eingeschaltet werden. Die Auswahl ist nicht möglich, wenn kein Temperatursensor vorhanden ist oder in der Vorauswahl kein Temperatursensor zu dieser Funktion ausgewählt wurde. Wenn ein Temperatursensor aktiviert ist, kann unter [Temperatur wärmer als] eine Maximaltemperatur eingestellt werden, sobald die tatsächliche Temperatur über der eingestellten Maximaltemperatur liegt, wird eine Spülung ausgelöst. Sollte die Temperatur unterhalb des ein‐ gestellten Wertes liegen, wird keine Spülung ausgelöst und dadurch Energie eingespart.

Unter [Intervall] wird der Zeitraum eingestellt, der zwischen den Spü‐ lungen liegen soll. Der Zeitraum ist innerhalb der zulässigen Wertebe‐ reiche frei wählbar. Sobald ein Startzeitpunkt ausgewählt wurde, werden Spülungen im eingestellten Intervall ausgelöst.

> Je nach eingestelltem Intervall kann eine Spülung auch nachts ausgeführt werden, dies kann unter Umständen Nachtruhezeiten betreffen. Zu diesem Zweck lassen sich Sperrzeiten einrichten, in denen nicht gespült werden darf. Spülungen, die innerhalb der Sperrzeit nicht ausgelöst wurden, werden nach dem Ende der Sperrzeit nachgeholt.

Durch Klick [Anlegen] wird die Funktion angelegt, gespeichert und akti‐ viert.

## Normale Spülung

<span id="page-37-0"></span>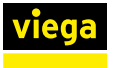

## Parallele Spülung

Wenn [Parallel Spülen] ausgewählt wird, spülen alle Geräte, die der Funktion zugeordnet sind, gleichzeitig. Dies kann zu erhöhtem Geräuschpegel führen, jedoch auch den Volumenstrom gezielt erhöhen.

Durch Klick auf [Anlegen] wird die Funktion angelegt, gespeichert und aktiviert.

## 4.4.4 Hygienespülung nach Kalender anlegen

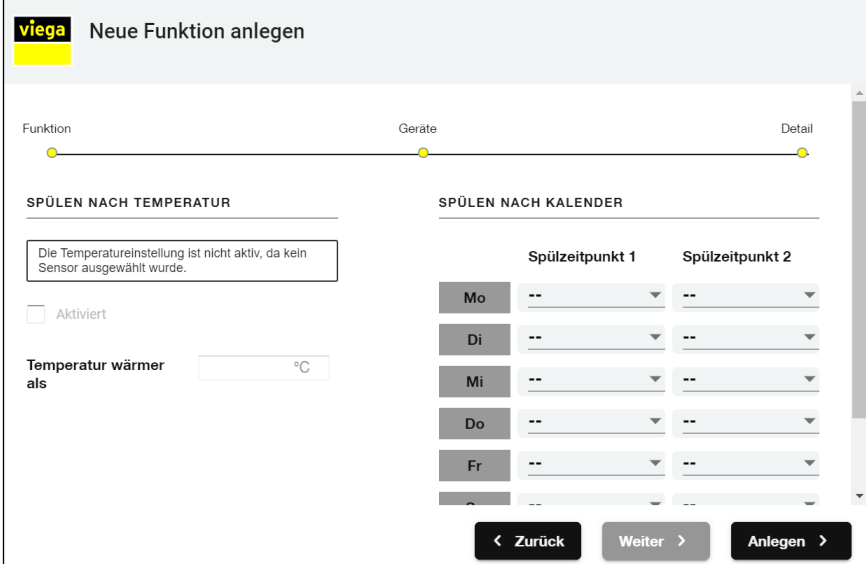

### Spülen nach Temperatur

Wenn in dem Gebäudeteil, in dem die Spülung durchgeführt werden soll, ein Temperatursensor verbaut ist, kann die Spülung nach Tem‐ peratur durch Klick auf [Aktiviert] eingeschaltet werden. Die Auswahl ist nicht möglich, wenn kein Temperatursensor vorhanden ist oder in der Vorauswahl kein Temperatursensor zu dieser Funktion ausgewählt wurde. Wenn ein Temperatursensor aktiviert ist, kann unter [Temperatur wärmer als] eine Maximaltemperatur eingestellt werden, die in vorein‐ gestellten Zeiträumen (Kalender) abgefragt wird, wenn die tatsächliche Temperatur über der eingestellten Maximaltemperatur liegt, wird eine Spülung ausgelöst.

<span id="page-38-0"></span>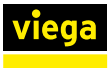

#### Normale Spülung

Unter [Spülen nach Kalender] kann eine feste Spülzeit eingestellt werden. Sobald der Startzeitpunkt festgelegt wurde, wird zu dem einge‐ stellten Zeitpunkt automatisch gespült.

> Bei aktivierter Spülung nach Intervall oder Temperatur kann je nach Temperaturverlauf eine Spülung Nachts ausgelöst werden und unter Umständen Nachtruhezeiten betreffen. Zu diesem Zweck lassen sich Sperrzeiten ein‐ richten, in denen nicht gespült werden darf. Spülungen, die innerhalb der Sperrzeit nicht ausgelöst wurden, werden nach dem Ende der Sperrzeit nachgeholt.

Durch Klick auf [Anlegen] wird die Funktion angelegt, gespeichert und aktiviert.

### Parallele Spülung

Wenn [Parallel Spülen] ausgewählt wird, spülen alle Geräte, die der Funktion zugeordnet sind, gleichzeitig. Dies kann zu erhöhtem Geräuschpegel führen, jedoch auch den Volumenstrom gezielt erhöhen.

Durch Klick auf [Anlegen] wird die Funktion angelegt, gespeichert und aktiviert.

## 4.4.5 Hygienespülung (Nutzung) anlegen

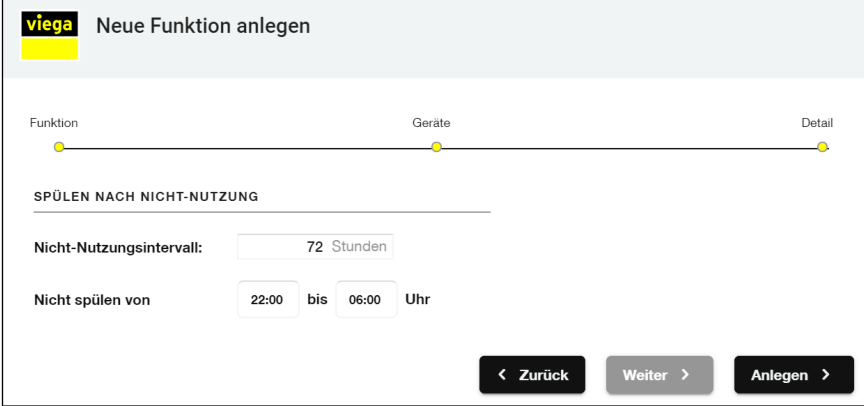

Unter [Nicht-Nutzungsintervall] kann ein Intervall festgelegt werden, in dem geprüft wird, ob ein Gerät genutzt wurde. Der Vorteil dieser Spül‐ weise liegt eine reduziertem Wasserverbrauch bei regelmäßiger Nutzung des Trinkwasserstrangs.

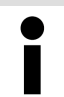

Um Stagnation zu vermeiden empfiehlt VDI 6023 den kompletten Wasseraustausch aller Stränge spätestens alle 72 Stunden.

Unter [Nicht Spülen von] können Sperrzeiten festgelegt werden, in denen nicht gespült wird (z. B. Nachtruhe), wenn dadurch erforderliche Spülungen ausgelassen werden, werden sie außerhalb der Sperrzeiten nachgeholt.

<span id="page-39-0"></span>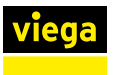

## 4.4.6 Zirkulation anlegen

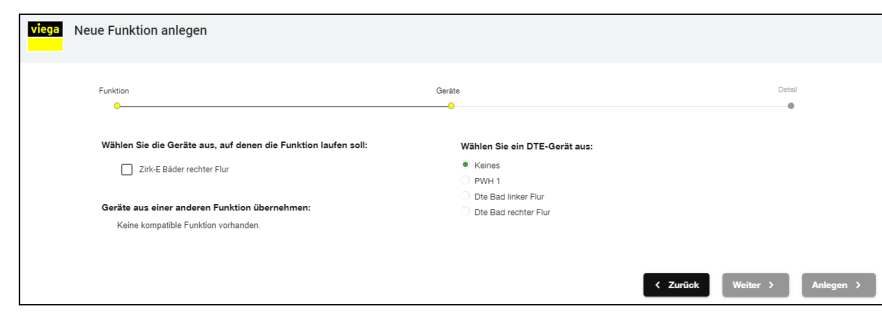

Unter [Wählen Sie die Geräte aus, auf denen die Funktion laufen soll] werden Geräte aufgelistet , die der [Zirkulation] zugewiesen werden können. Wenn keine Geräte angezeigt werden, müssen sie erst zum System hinzugefügt werden, siehe  $\frac{1}{2}$  ["Gerätekonfiguration" auf Seite 25](#page-24-0).

Wenn im System ein AquaVip-DTE vorhanden ist, den DTE auswählen und durch Klick auf [Weiter] bestätigen, so kann sich der Durchflusstrinkwassererwärmer automatisch an das geforderte Temperaturniveau anpassen, Gleiches gilt für die Auswahl der Ultrafiltrationsanlage.

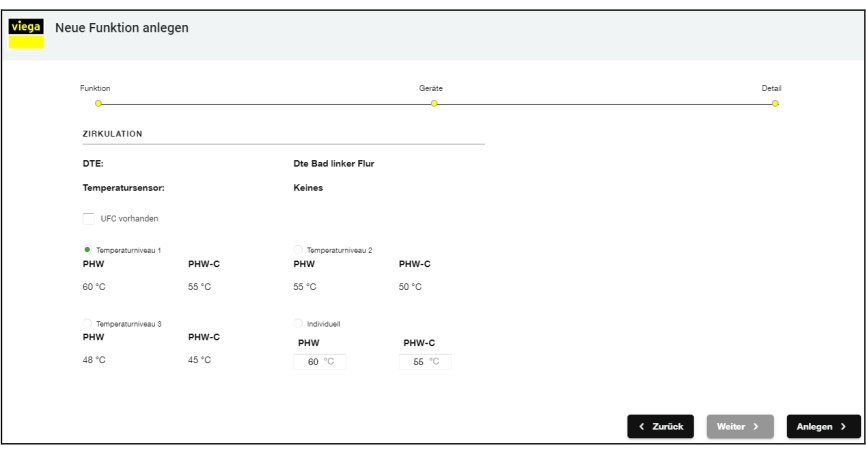

In diesem Schritt können verschiedene Temperaturniveaus angelegt werden. Diese Werte werden von den Zirkulationsregulierventilen ver‐ wendet und, wenn vorhanden, auch vom AquaVip-DTE automatisch ver‐ wendet.

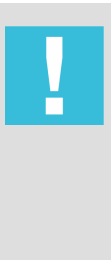

## HINWEIS!

Eine Temperaturabsenkung unter das Zirkulationsniveau 60 °C/55 °C ist ohne den Einsatz einer Ultrafiltrationsan‐ lage nicht zulässig. Beachten Sie dazu die UFC-Herstel‐ lerrichtlinie oder wenden Sie sich bei Bedarf an die techni‐ sche Beratung von Viega.

Die Absenkung des Temperaturniveaus ohne Ultrafiltra‐ tionsmodul erfolgt auf eigene Gefahr!

## <span id="page-40-0"></span>4.4.7 Meldungen

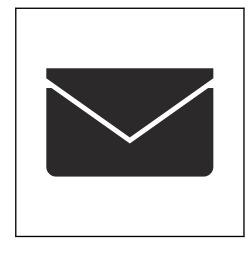

Unter dem Menüpunkt [Meldungen] wird Folgendes angezeigt:

- Meldungen
	- Störung
		- Fehlerzustand/fehlerhaftes Ereignis identifiziert
	- $\blacksquare$  Alarm Fehlfunktion/kritische Störung, die ggf. zu Hygienerisiken führen kann
- **n** Erlediat

Meldungen lassen sich Quittieren, und werden dann in den Reiter "Erledigt" verschoben. Wenn eine Fehlerursache nicht behoben ist, dann erscheint die Meldung erneut.

**n** Ereignisse

Ereignisse sind automatisch generierte Meldungen des Systems darüber, dass etwas ausgeführt oder erkannt wurde, z. B. geringe Temperaturabweichung beim AquaVip-eZRV Zirkulationsre‐ gulierventil.

Meldungsdetails

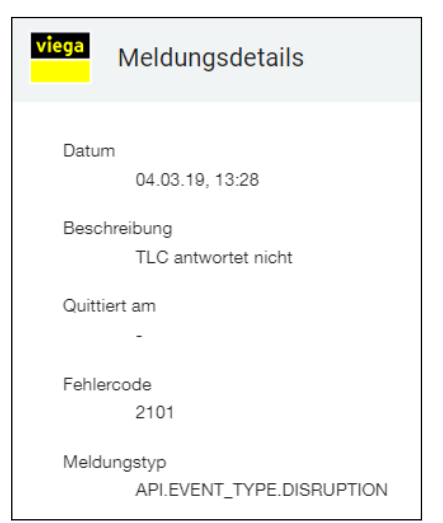

## 4.5 Protokolle

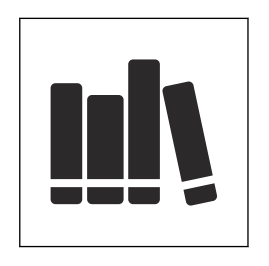

■ Um detaillierte Informationen zu einer Meldung oder einem Ereignis zu erhalten, das Detailfenster per Klick auf die Meldung öffnen.

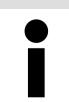

Mit einem Klick auf die Meldungsquelle können Sie direkt zum entsprechenden Gerät springen.

Im Menü [Protokolle] können ermittelte Daten und Messwerte in einer Listenansicht oder grafisch dargestellt werden. In diesem Menü werden keine Wartungs- oder Fehlermeldungen des Systems angezeigt.

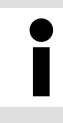

Wenn der Controller mit dem Internet verbunden ist, dann können die Messdaten auch per Reporting-Service als E-Mail versendet werden, siehe  $\frac{1}{2}$  [Kapitel 4.5.4 "Reporting-](#page-44-0)*[Service " auf Seite 45](#page-44-0)*.

<span id="page-41-0"></span>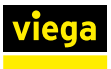

## 4.5.1 Messdaten

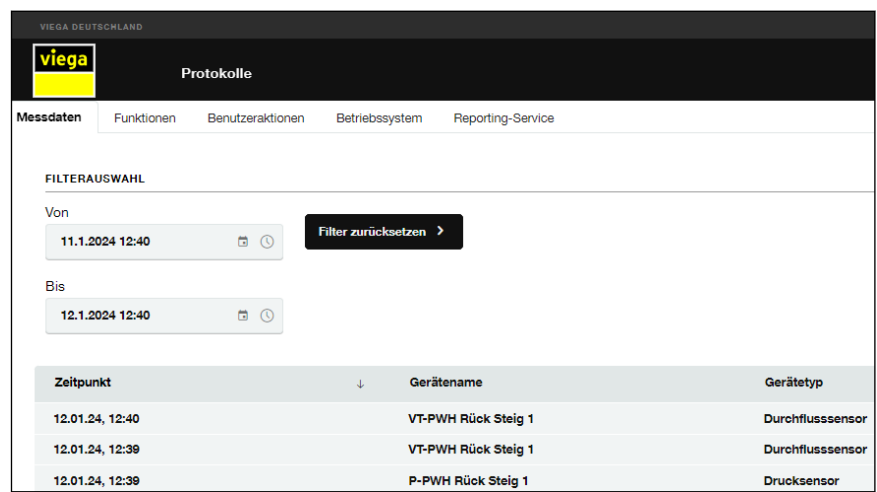

In der Registerkarte [Messdaten] werden alle im System relevanten gemessenen Daten erfasst und tabellarisch dargestellt, da die Anzahl der Messpunkte nach einer gewissen Zeit stark ansteigt, gibt es einen zeitlichen Filter, um die Suche einzelner Einträge zu vereinfachen.

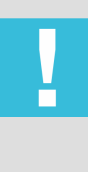

## HINWEIS!

Je nach Ausbaustufe (Anzahl der Komponenten am Feldbus) werden die Messdaten mindestens ein Jahr gespeichert. Wenn die Daten vor dem Erreichen des Spei‐ cherlimits nicht exportiert werden, werden die ältesten Daten überschrieben.

## Filter: Zeitraum

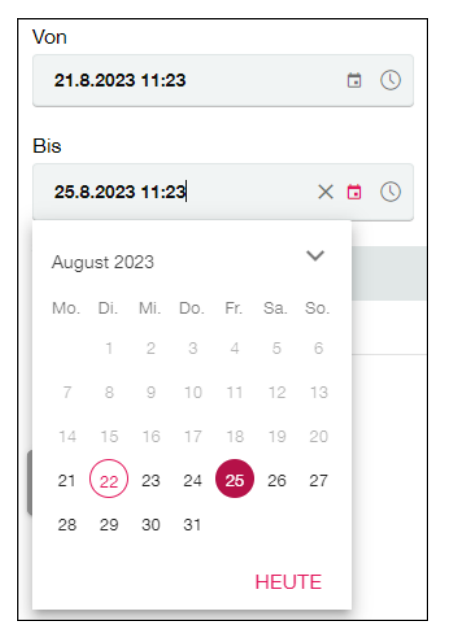

**ID** Um die Darstellung der Daten auf einen bestimmten Datumsbereich einzugrenzen, in der Filterauswahl den Start- und Endzeitpunkt wählen.

<span id="page-42-0"></span>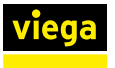

#### Daten exportieren

Wenn die aufgezeichneten Daten zusätzlich gesichert oder externen Partnern bzw. dem Betreiber zur Verfügung gestellt werden sollen, können diese Daten über die Schaltfläche [Daten Exportieren] lokal gespeichert werden. Die Daten werden standardmäßig als CSV-Datei im Download-Ordner des lokalen Betriebssystems/Browsers gespeichert.

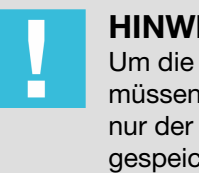

## HINWEIS!

Um die vollständige Datenpunktliste zu speichern, müssen zuvor gesetzte Filter deaktiviert werden, da sonst nur der durch den Filter ausgewählte Datumsbereich lokal gespeichert wird. Um gesetzte Filter zu deaktivieren, auf [Filter zurücksetzen] klicken.

Der Vorgang kann bis zu 10 Minuten dauern.

## 4.5.2 Funktionen dokumentieren

In der Registerkarte [Funktionen] werden alle Funktionsausführungen protokolliert, die durch den Betreiber erstellt wurden. Zusätzlich werden Datum, Uhrzeit und die Durchführung der Funktionen protokolliert.

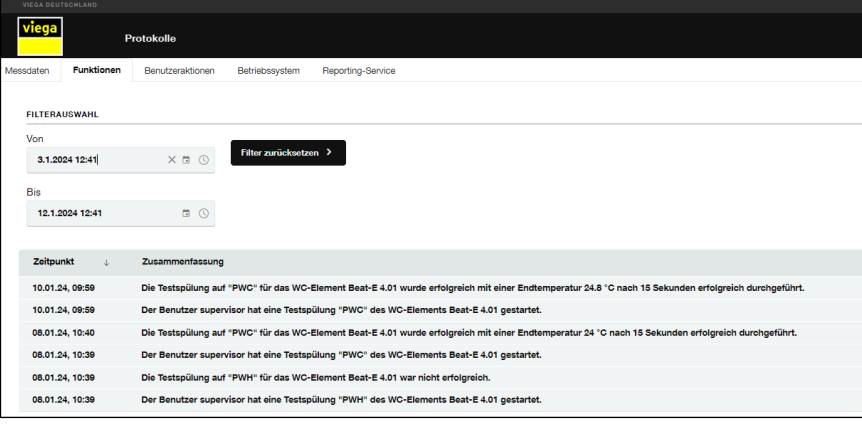

### Zeitraum auswählen:

Um das Protokoll nach längerer Betriebsdauer des AquaVip-Systems übersichtlich zu halten, kann ein Datumsbereich ausgewählt werden, dazu Start- und Enddatum auswählen.

<span id="page-43-0"></span>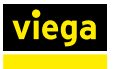

#### Daten exportieren:

Wenn die aufgezeichneten Daten zusätzlich gesichert oder externen Partnern bzw. dem Betreiber übergeben werden sollen, können diese über die Schaltfläche [Daten exportieren] lokal gespeichert werden. Die Daten werden standardmäßig als CSV-Datei im Download-Ordner des lokalen Betriebssystems/Browsers gespeichert.

Um die vollständige Datenpunktliste zu speichern, müssen zuvor gesetzte Filter deaktiviert werden, da sonst nur der durch den Filter ausgewählte Datumsbereich lokal gespeichert wird. Um gesetzte Filter zu deaktivieren, auf [Filter zurücksetzen] klicken.

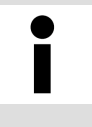

Wenn der Controller mit dem Internet verbunden ist, dann können die Messdaten auch per Reporting-Service als E-Mail versendet werden, siehe  $\frac{1}{2}$  [Kapitel 4.5.4 "Reporting-](#page-44-0)*[Service " auf Seite 45](#page-44-0)*.

## 4.5.3 Benutzeraktionen

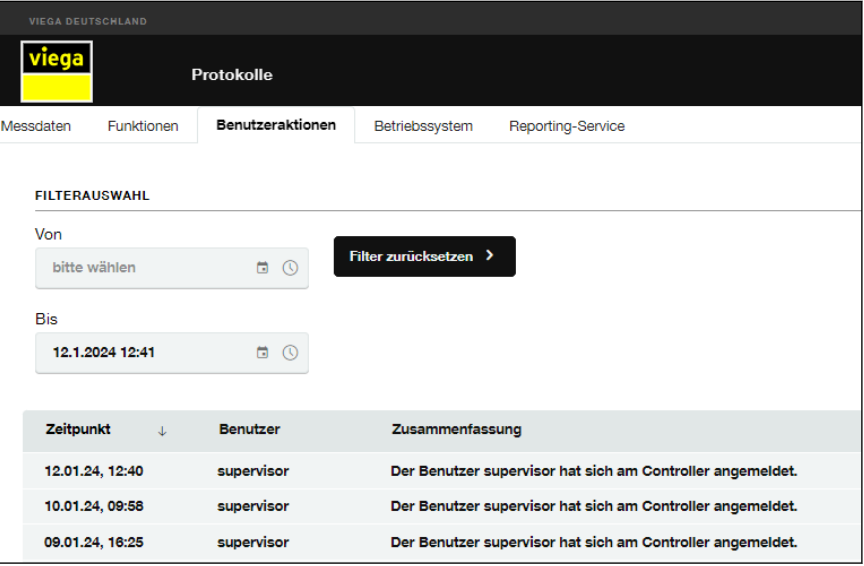

In der Registerkarte [Benutzeraktionen] werden alle Eingriffe in das lau‐ fende System (durch Admin, Benutzer oder Gast) nach Datum und mit Beschreibung der Änderungen protokolliert.

<span id="page-44-0"></span>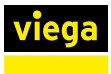

## 4.5.4 Reporting-Service

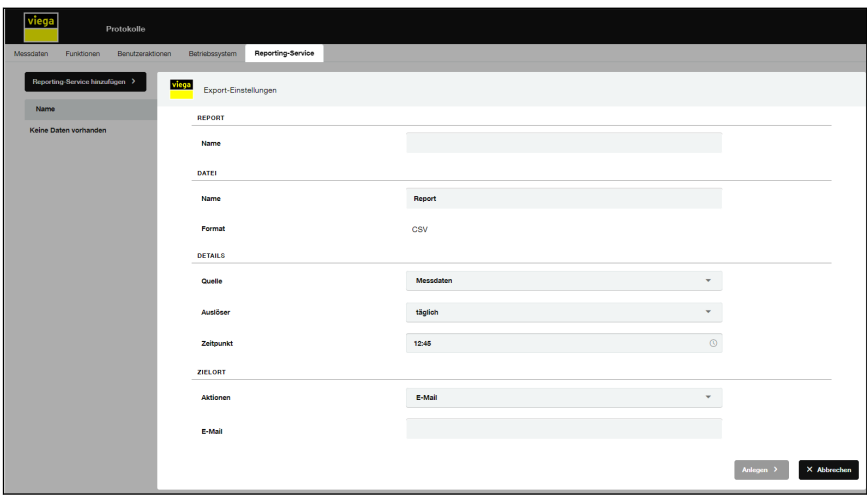

In der Registerkarte [Reporting-Service] kann eine automatische Siche‐ rung von Messdaten, Funktionen und Meldungen in einem festgelegten Rhythmus eingestellt werden. Wenn bereits mehrfach Reporting-Ser‐ vices angelegt worden sind, werden diese tabellarisch aufgeführt und können durch Klick auf die Spaltenbezeichnungen in aufsteigender oder absteigender Reihenfolge sortiert werden.

■ Um einen automatischen Reporting-Service anzulegen, auf [Reporting-Service hinzufügen] klicken.

## INFO! Sind mehrere Empfänger (z. B. Störmeldekette) gewünscht, müssen mehrere Reports angelegt werden.

- **Die Einstellungen vornehmen:** 
	- Name: Bezeichnung des Reports

## INFO! Benennung so wählen, dass bei mehreren Reports (z. B. bei mehreren Gebäuden) die Controller und Funktionen eindeutig identifiziert werden können.

- Dateiname: Name der Datei im E-Mail-Report (ohne Dateiendung)
- Quelle: Inhalt des Reports (Messdaten, Funktionsprotokolle oder Fehlermeldungen)

## Auslöser:

- Intervall zum Versenden von Messdaten oder Funktionen (täglich, wöchentlich oder monatlich)
- Auslöser zum Versenden durch verschieden Arten von Meldungen (z. B. durch Fehlfunktion ausgelöster Alarm)
- Zeitpunkt: Uhrzeit für den Beginn des Intervalls
- n E-Mail: E-Mail-Adresse des gewünschten des Empfängers (z. B. Störmeldekette)

INFO! Zum Versand der Reports via Email, die E-Mail-Ein‐ stellungen des Systems beachten, siehe  $\frac{1}{2}$  *"E-Mail-Einstel[lungen" auf Seite 50](#page-49-0)*.

<span id="page-45-0"></span>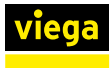

## 4.6 Messdaten (Graph)

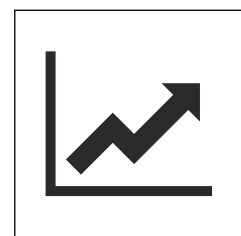

Im Menü [Messdaten (Graph)] können ermittelte Daten und Messwerte grafisch dargestellt und als PDF exportiert werden. In diesem Menü werden keine Wartungs- oder Fehlermeldungen des Systems angezeigt.

#### Filterauswahl

In der Grundeinstellung wird die letzte Woche ab dem aktuellen Datum/ Uhrzeit ausgefiltert. In dem Menü [Intervall] können Sie diesen Zeitraum ändern.

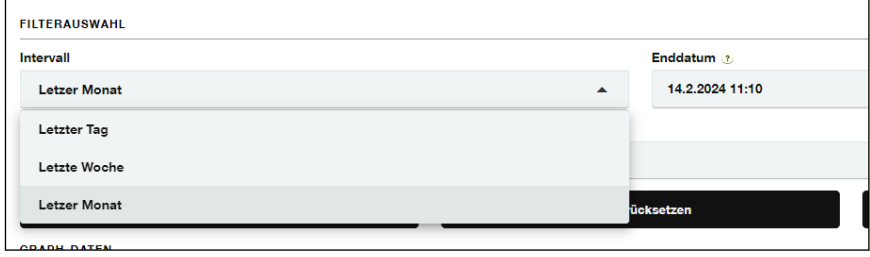

#### Abb. 2: Intervall

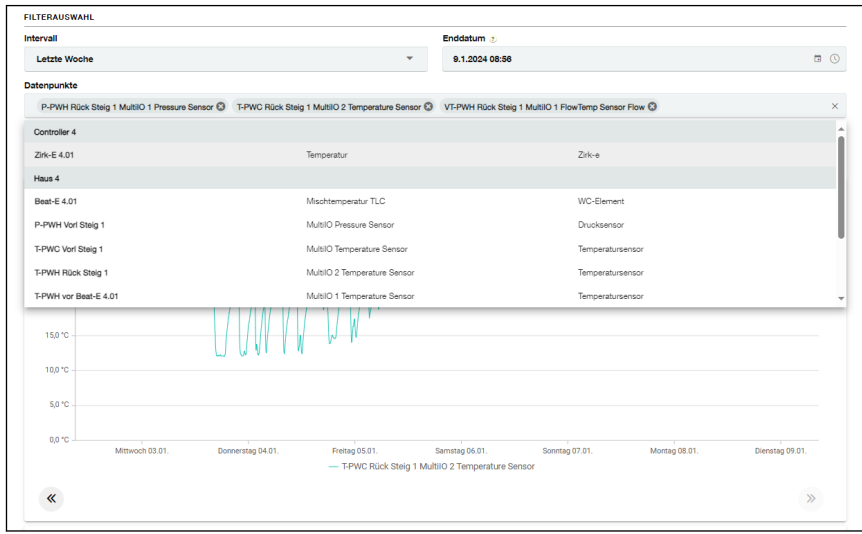

### Abb. 3: Filterauswahl

In der Auswahl der Datenpunkte wählen Sie die Messpunkte, die Sie visualisieren möchten.

- In der ersten Spalte wird der Name der logischen Zuordnung angezeigt (Gerätename).
- In der zweiten Spalte wird Ihnen die physikalische Größe (Temperatur / Druck / Volumenstrom) angezeigt.
- In der dritten Spalte wird Ihnen der Gerätetyp angezeigt. (WC / Sensor/ Interface).
- Sie können auch mehrere Messpunkte gleichen Datentyps auswählen.
- **Bestätigen Sie Ihre Auswahl durch Klick [Anwenden].**
- Um die Auswahl neu zu starten, klicken Sie auf [zurücksetzen] oder löschen zuvor ausgewählte Datenpunkte manuell.

Die physikalischen Größen werden zur Verbesserung der visuellen Darstellung direkt in entsprechende Graphen gleichen Typs zusammengefasst. Somit kann es bis zu drei Graphen gleichzeitig geben.

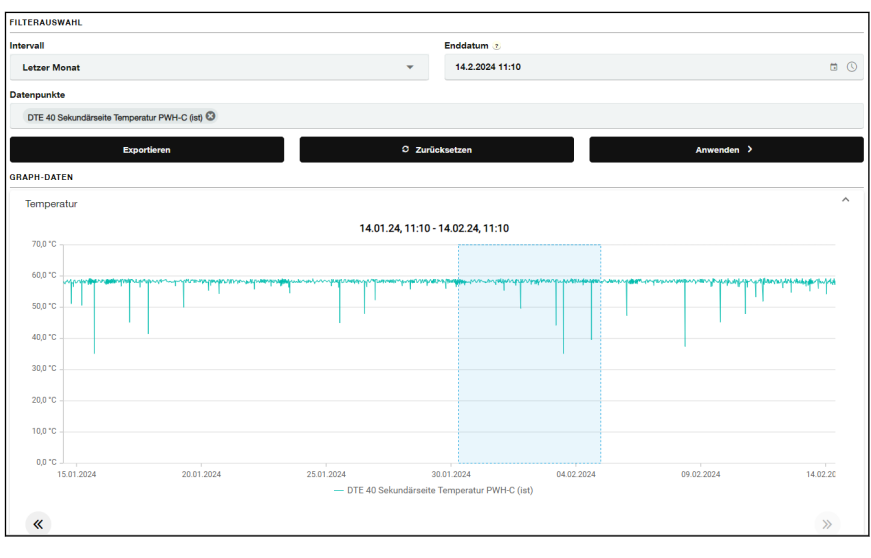

#### Abb. 4: Filterauswahl

Über die Pfeiltasten unterhalb der Graphen können Sie im gewählten Intervall vor- und zurückspringen.

Durch die Auswahl eines bestimmten Zeitraums zoomen sie in eine detailliertere Darstellung.

Durch Klick auf die Lupen lässt sich der Zoom-Faktor ebenfalls verän‐ dern. Ein Klick auf [Refresh] stellt den Ausgangszustand wieder her.

Durch Klick auf [Exportieren] wird die aktuelle Auswahl/Ansicht als PDF-Datei erzeugt und automatisch heruntergeladen.

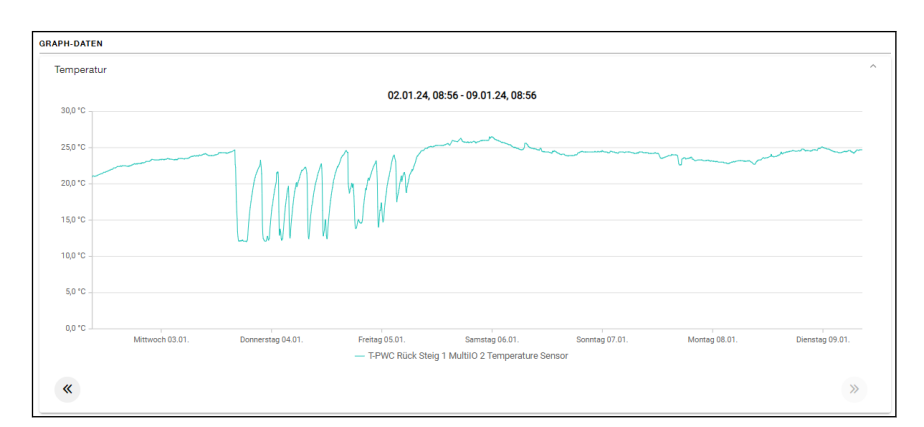

#### Abb. 5: Beispiel Temperatur Graph

#### **Temperatur**

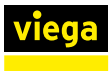

## **Durchfluss**

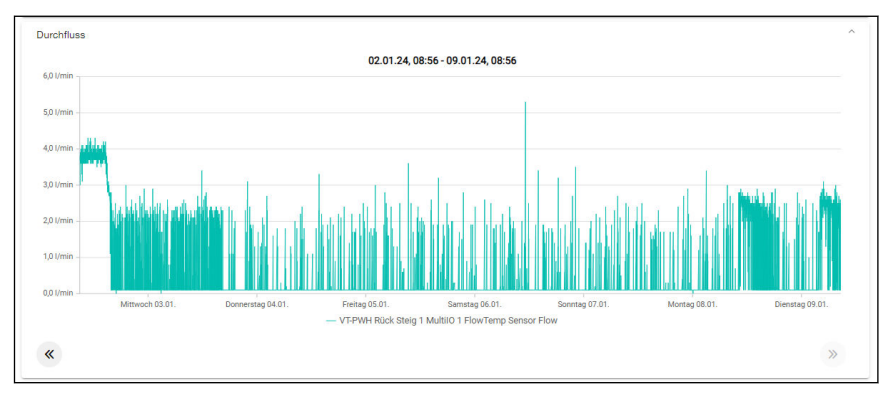

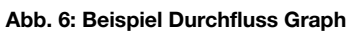

### **Druck**

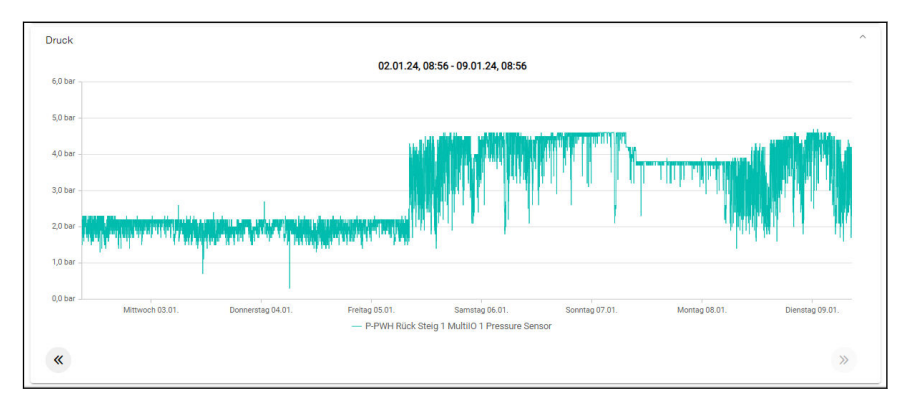

Abb. 7: Beispiel Druck Graph

## <span id="page-48-0"></span>4.7 System

In der Registerkarte [System] können alle systemrelevanten Einstellung des AquaVip-Controllers vorgenommen werden. Diese Einstellungen haben nur indirekten Einfluss auf das AquaVip-System.

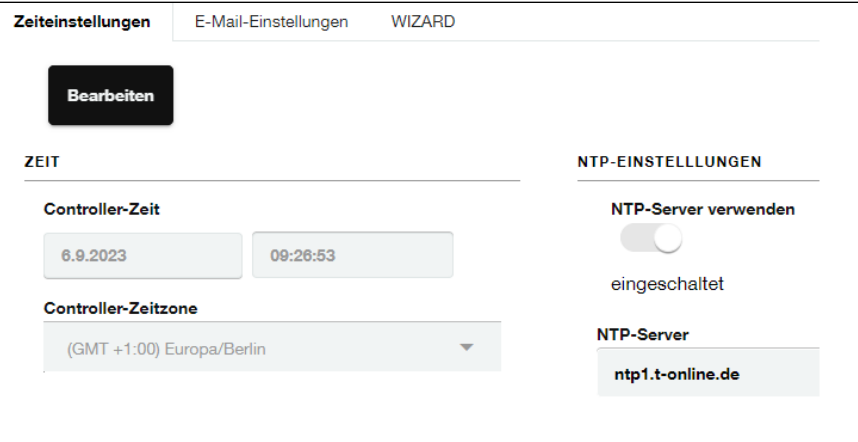

Um eine Änderung an den Einstellungen vornehmen zu können, zunächst über einen Klick auf [Bearbeiten] bestätigen. Danach lassen sich folgende Parameter bearbeiten.

Jede Änderung über die Schaltfläche [Änderung speichern] bestätigen.

### Zeiteinstellungen

## ■ Controller-Zeit

Um die Systemzeit des PC zu übernehmen, auf das Symbol C klicken. Alternativ die Zeit manuell einstellen.

■ Controller-Zeitzone

Wählen Sie die Zeitzone aus, in der der Controller verbaut wird.

■ NTP-Server verwenden (Werkseinstellung)

Der Controller synchronisiert die Zeit mit einem voreingestellten Zeit‐ server. Der Controller benötigt eine Internetverbindung. Beim Verlust der Internetanbindung, wechselt der Controller die manuell einge‐ stellte Zeit.

Die Synchronisation kann auch mit einem manuell festgelegten NTP-Server erfolgen. Die Server-Adresse ohne "http://www" angeben.

Standardmäßig ist der NTP-Server aktiv.

### <span id="page-49-0"></span>E-Mail-Einstellungen

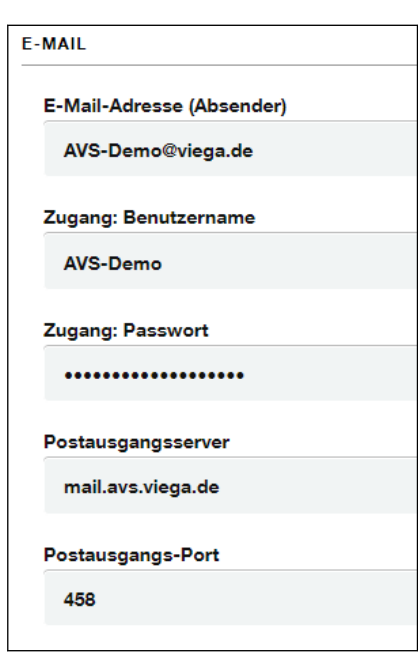

### Setup-Wizzard

In den E-Mail-Einstellungen werden die Zugangsdaten eines externen E-Mail-Providers (Gmail, GMX etc.) eingetagen.

## ■ E-Mail-Adresse (Absender)

Möchten Sie einen serverbasierten E-mail-Service zum Versenden von Status-E-Mails nutzen, ist es erforderlich hier die E-Mail-Adresse einzugeben, mit der Sie sich bei dem genanntem Service anmelden.

## ■ Zugang: Benutzername

Geben Sie hier den Login-Benutzernamen des externen E-Mail-Provi‐ ders oder des internen E-Mail-Servers an.

## ■ Zugang: Passwort

Geben Sie hier das Passwort des externen E-Mail-Providers oder des internen E-Mail-Servers an.

## **Postausgangsserver**

Geben Sie hier die Adresse des Postausgangsservers (SMTP-Server) Ihres externen E-Mail-Providers an.

## ■ Postausgangs-Port

Geben Sie den Port Ihres Postausgangsservers (SMTP-Port) ein.

Wenn der Controller anders genutzt werden soll, als bei der Inbetrieb‐ nahme konfiguriert, lässt sich der Wizzard zur Inbetriebnahme hier erneut starten. Nach dem Speichern der neuen Konfiguration, wird der Controller neu gestartet.

Bei einer Änderung muss der Systembverbund, in dem der Controller arbeitet, berücksichtigt werden.

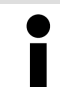

Es darf nur einen Accesspoint innerhalb eines Controller-Netzwerks geben.

<span id="page-50-0"></span>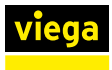

## 4.8 Benutzer verwalten

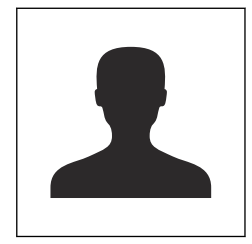

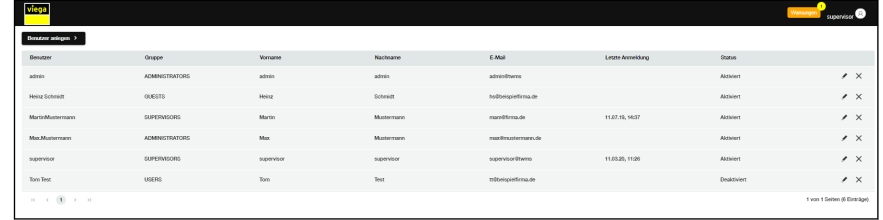

Es gibt drei verschiedene Nutzerprofile im AquaVip-System:

n Gast

Zugriff auf das System, nur Leserechte, kann keine Einstellungen an Funktionen oder Systemstruktur vornehmen.

**Benutzer** 

Zugriff auf das System, Lese-und Schreibrechte, kann Einstellungen an Funktionen oder Systemstruktur vornehmen, kann Funktionen auslösen.

■ Administrator

Vollzugriff auf alle Systeme, kann andere Nutzer anlegen/verwalten, kann Zugriffsrechte erteilen und entziehen.

#### Nutzer anlegen

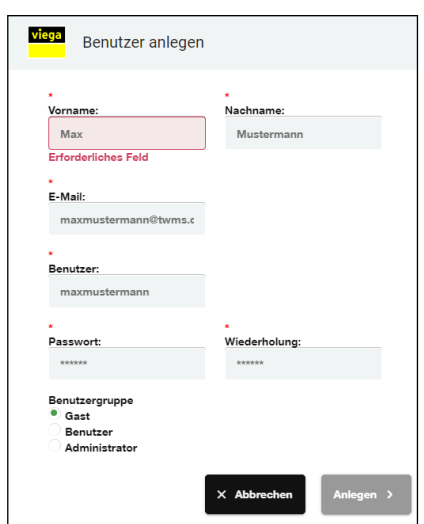

Der Administrator kann durch Klick auf [Benutzer anlegen] einen neuen Nutzer anlegen.

- **Die Nutzerdaten in die entsprechende Felder eingeben.**
- **Dem Nutzer ein Rolle in AquaVip Solutions (VAS) zuweisen.**

Wählen zwischen:

- Gast (nur Lesezugriff)
- Benutzer (nur Einstellungen anpassen)
- Administrator (voller Lese- und Schreibzugriff)

## Nutzer bearbeiten / löschen / archivieren

Der Administrator kann Benutzerdaten ändern und Benutzer umgrup‐ pieren.

Durch einen Klick auf *Lichenen die Daten eines angelegten Benutzes* nachträglich geändert werden.

Durch einen Klick auf  $\times$  kann ein Benutzer gelöscht werden.

<span id="page-51-0"></span>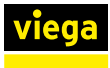

## 4.9 Controller an Betreiber übergeben

Nach der Konfiguration den Controller über die Viega Webanwendung (*aquavip.viega.de*) an den Betreiber übergeben.

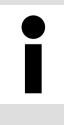

Wenn alle Controller eines Gebäudes übergeben / freige‐ geben werden sollen, die Gebäudeigenschaften aufrufen und im Menü "Alle Controller übergeben" bzw. "Alle Con‐ troller freigeben" die E-Mail-Adresse eintragen.

## Controller übergeben

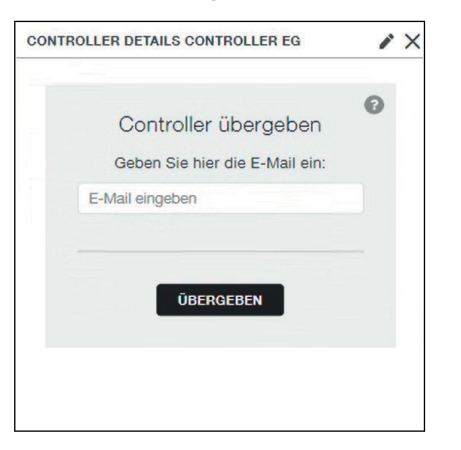

**■** Die E-Mail-Adresse der Person eingeben, an die der Controller übergeben werden soll.

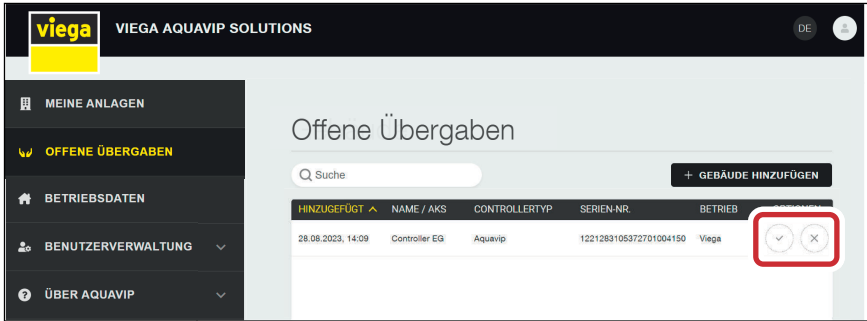

▷ Im Dashboard des Empfängers erscheint der Controller im Menü [Offene Übergaben]. Der Empfänger kann die Übergabe annehmen oder ablehnen. Wenn der Empfänger die Übergabe annimmt, geht der Zugriff auf den Controller auf den Empfänger über.

Solange eine Übergabe nicht angenommen wurde, kann die Übergabe zurückgenommen werden.

## Controller freigeben

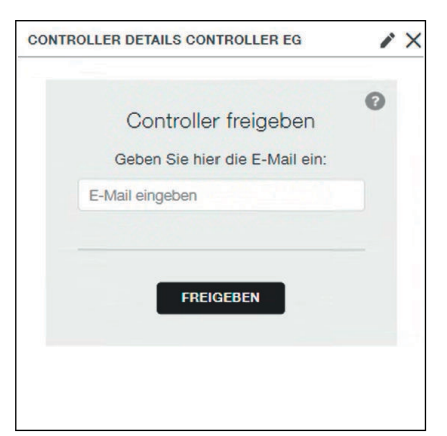

- **■** Die E-Mail-Adresse der Person eingeben, für die der Controller freigegeben werden sollen.
	- ▷ Durch die Freigabe erhalten alle Mitarbeiter des Partnerunterneh‐ mens Zugriff auf den Controller, das eigene Unternehmen bleibt hauptverantwortlich.

Freigaben können auch nach der Annahme zurückgenommen werden.

# <span id="page-52-0"></span>5 Fehler und Störungen

### Alarme

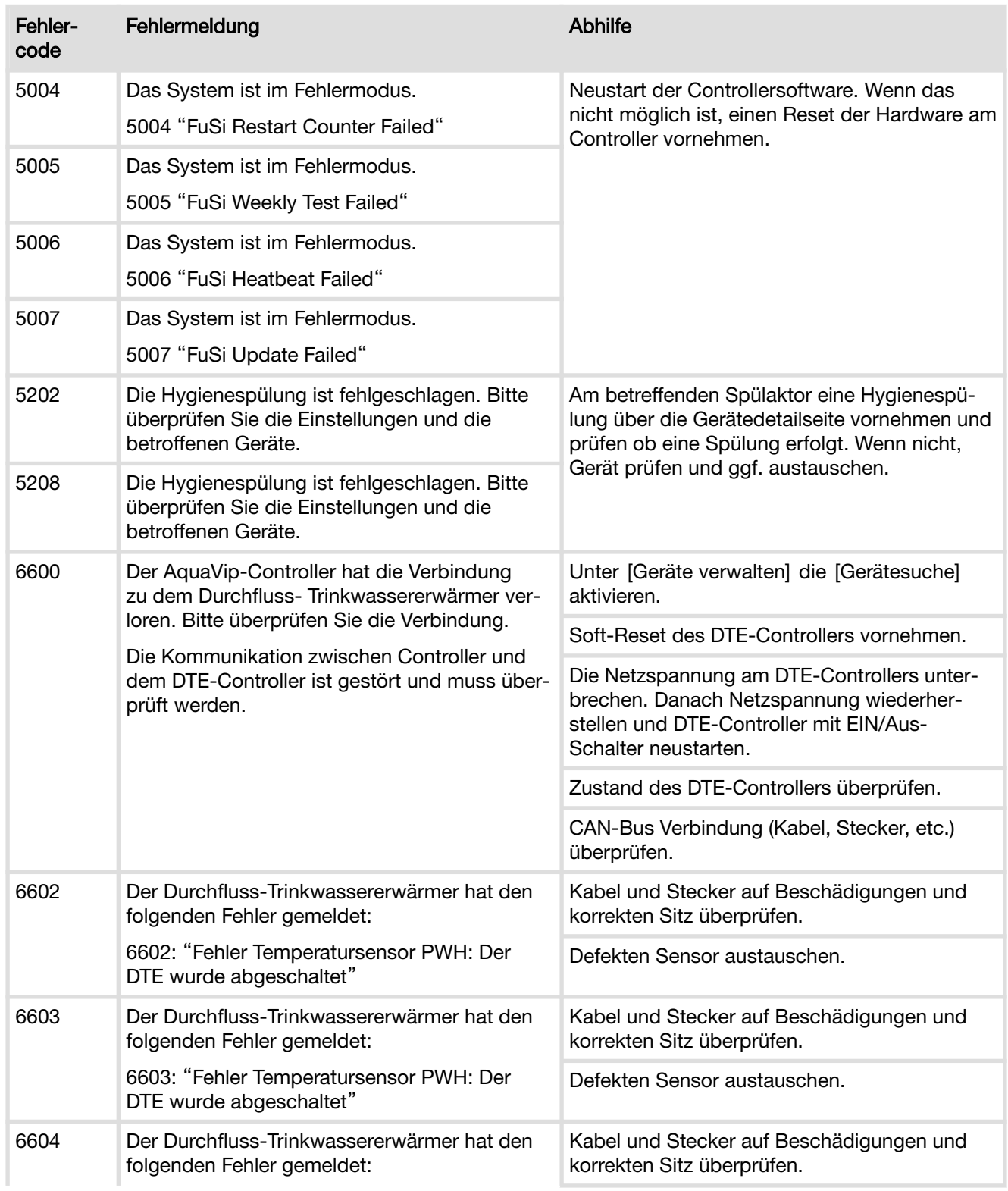

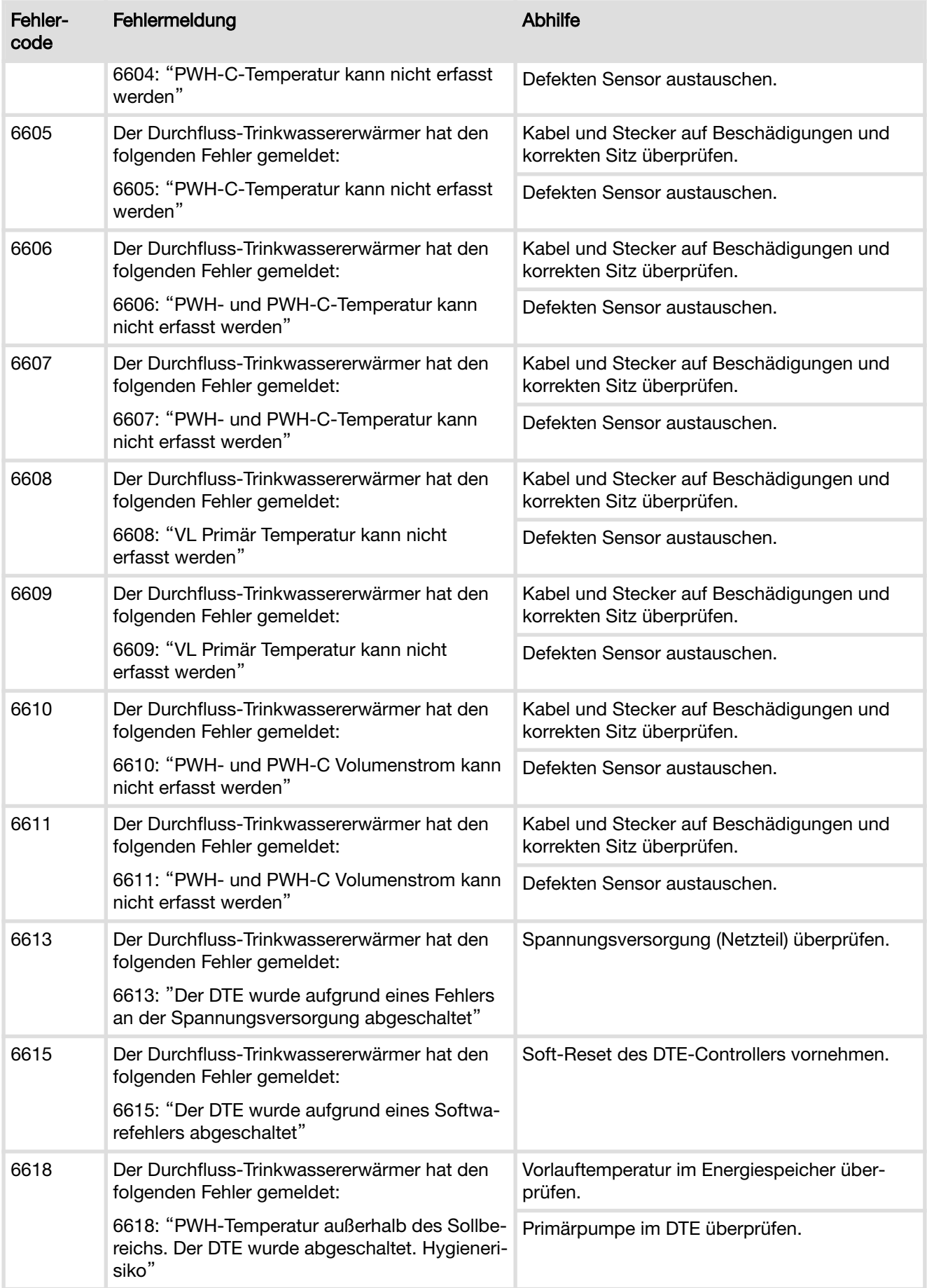

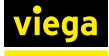

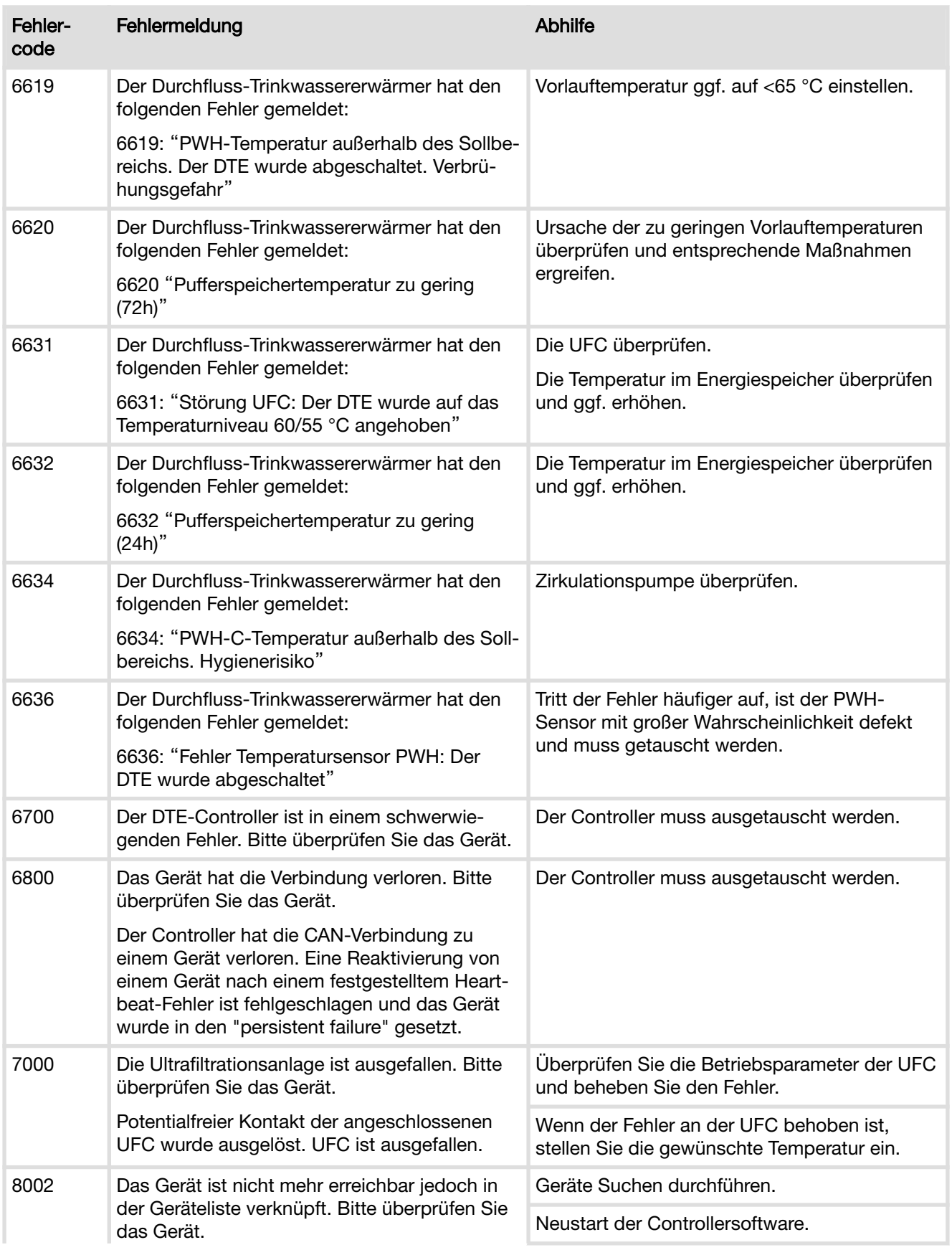

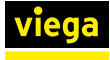

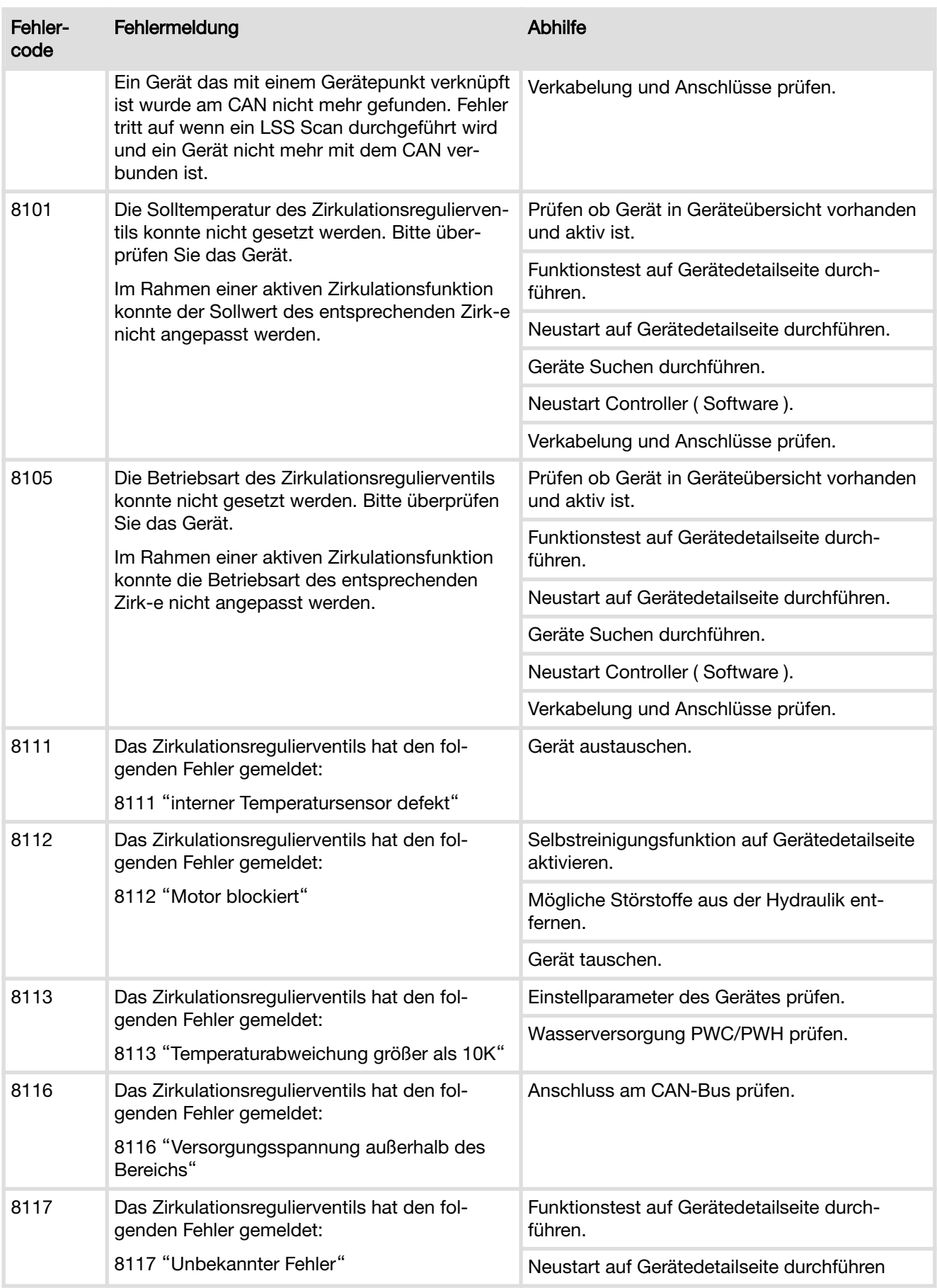

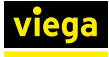

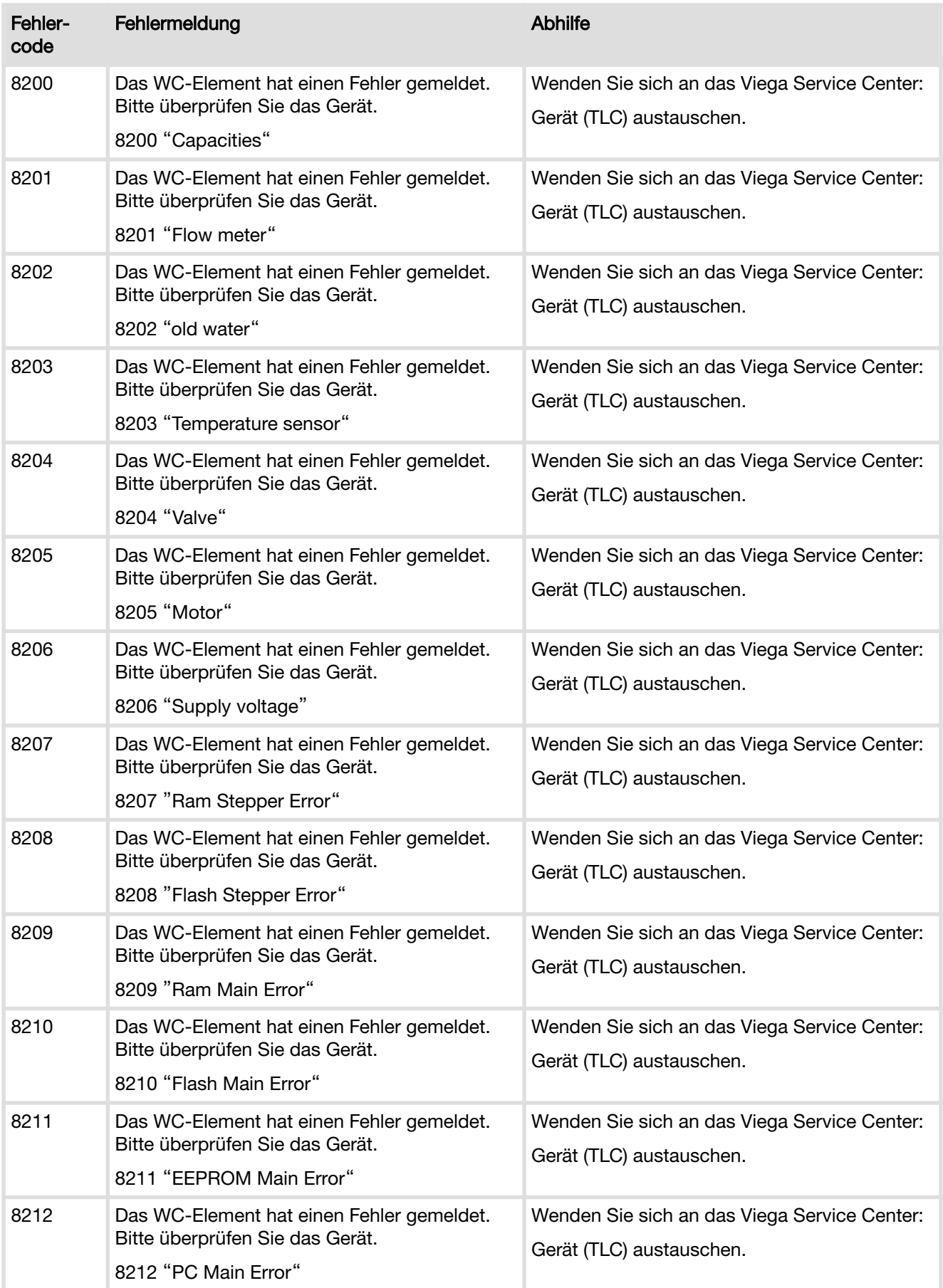

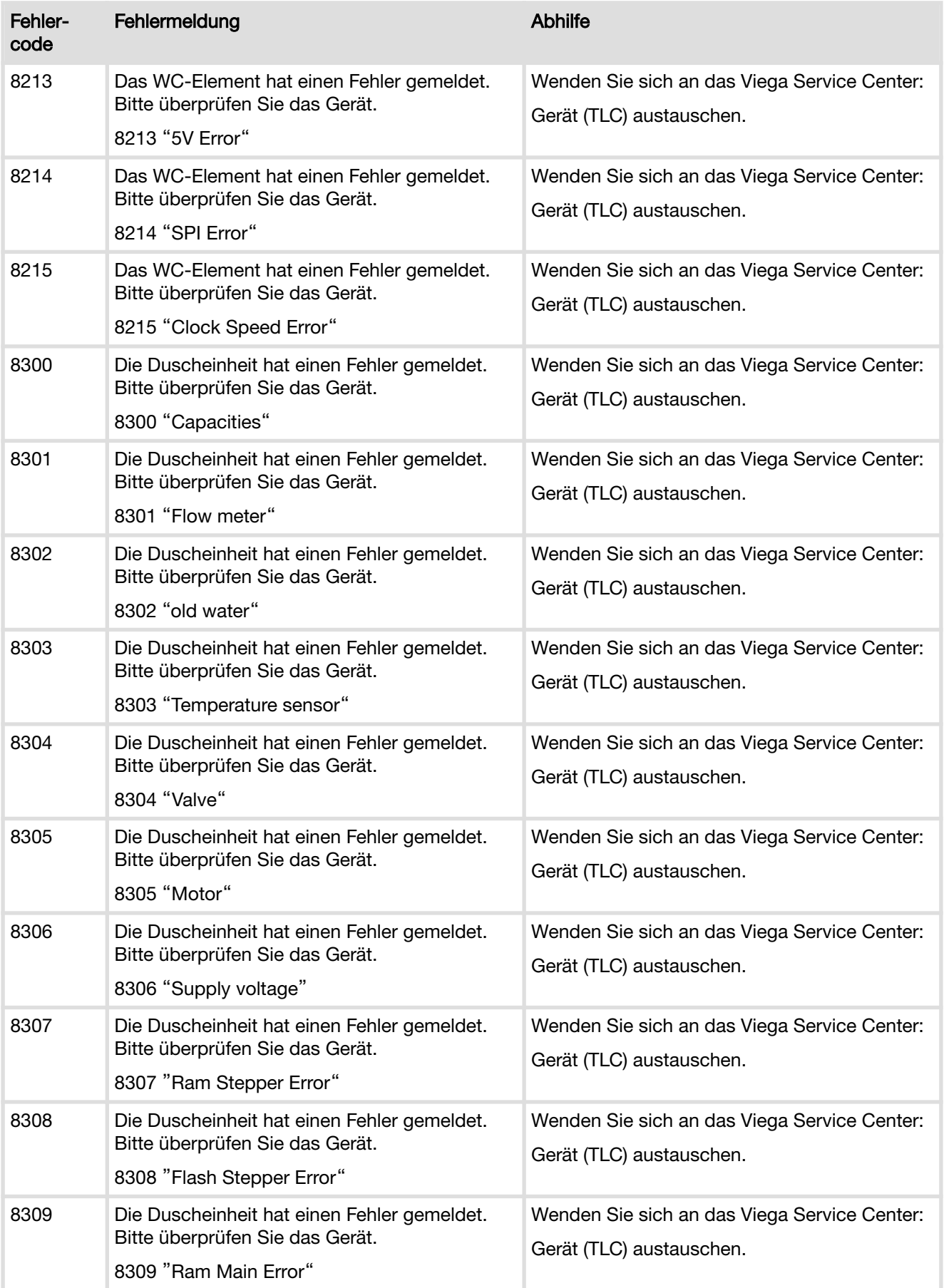

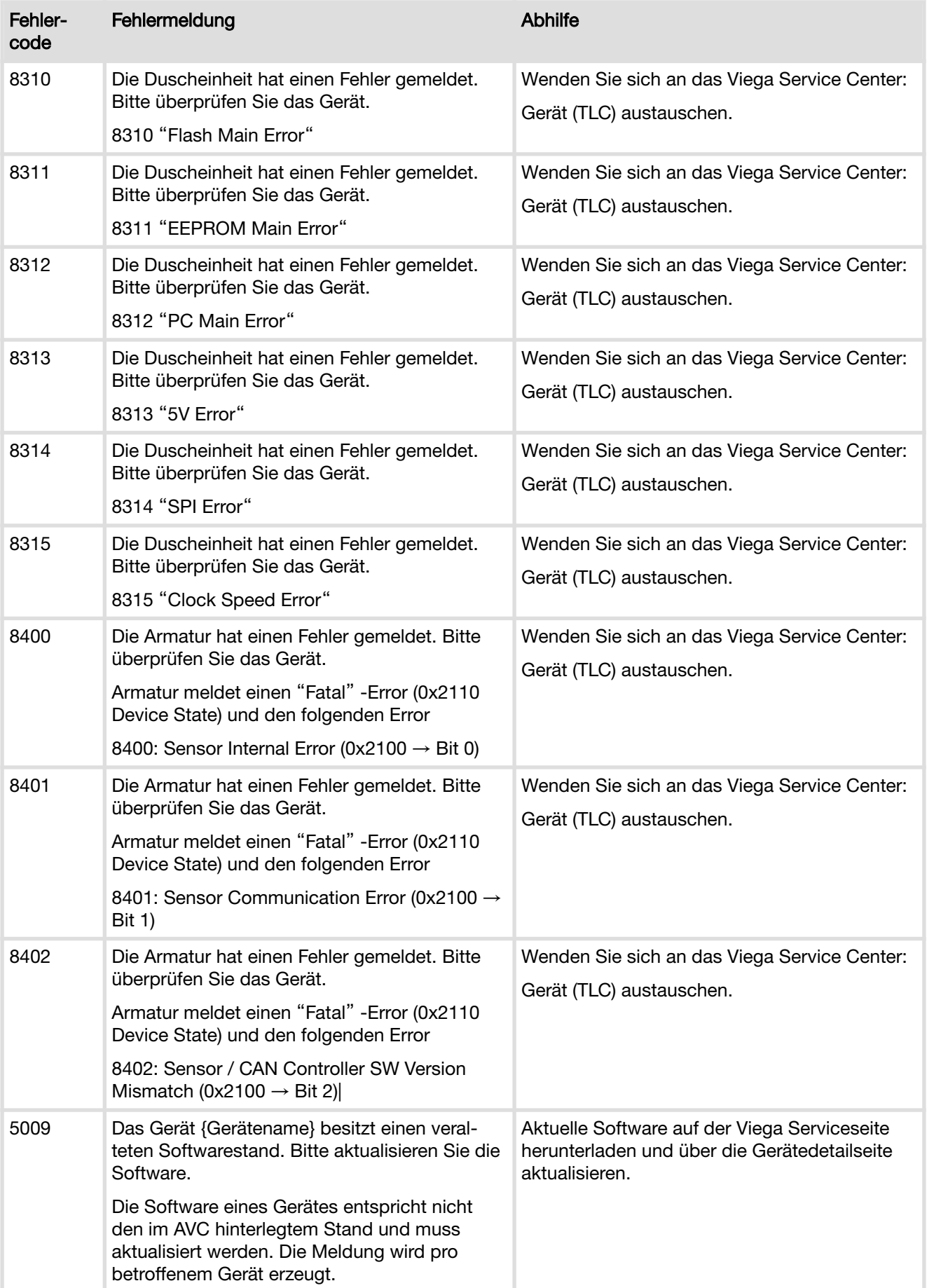

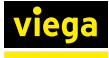

## Störungen

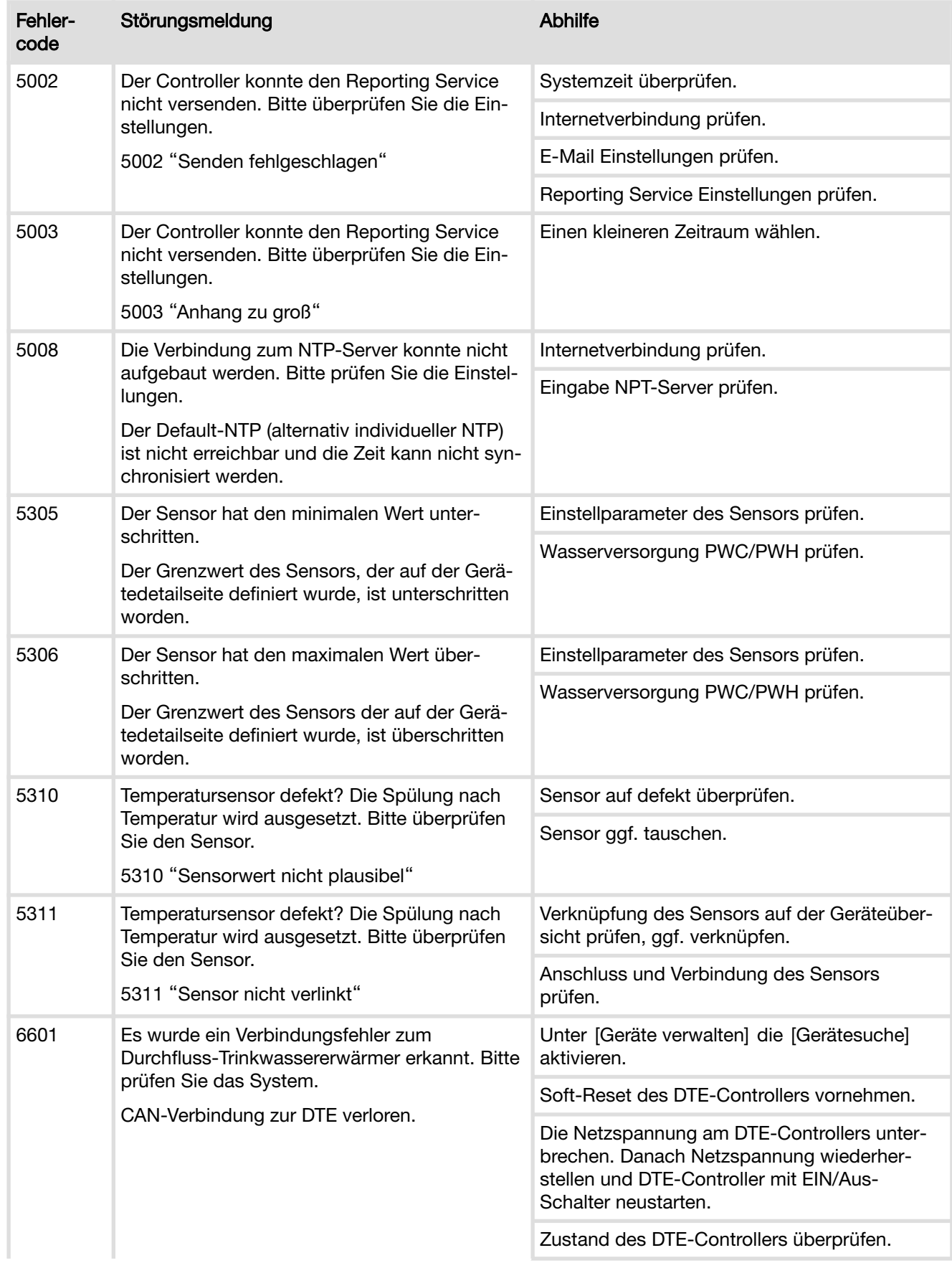

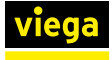

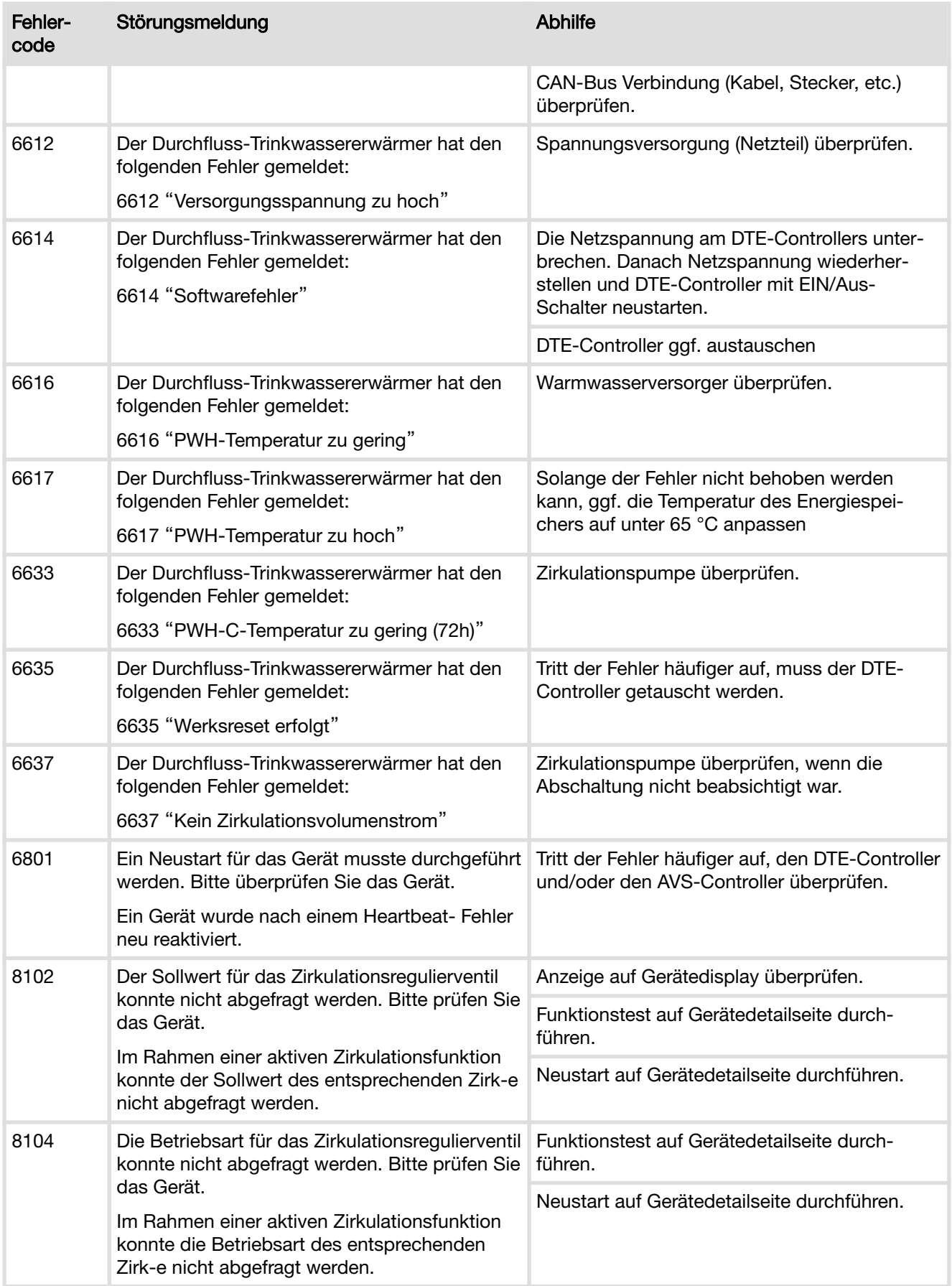

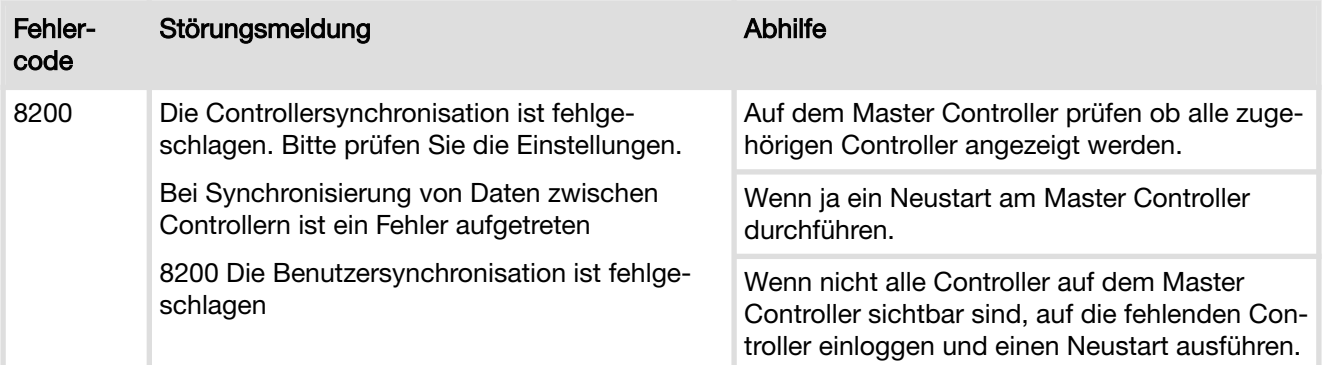

## Ereignisse

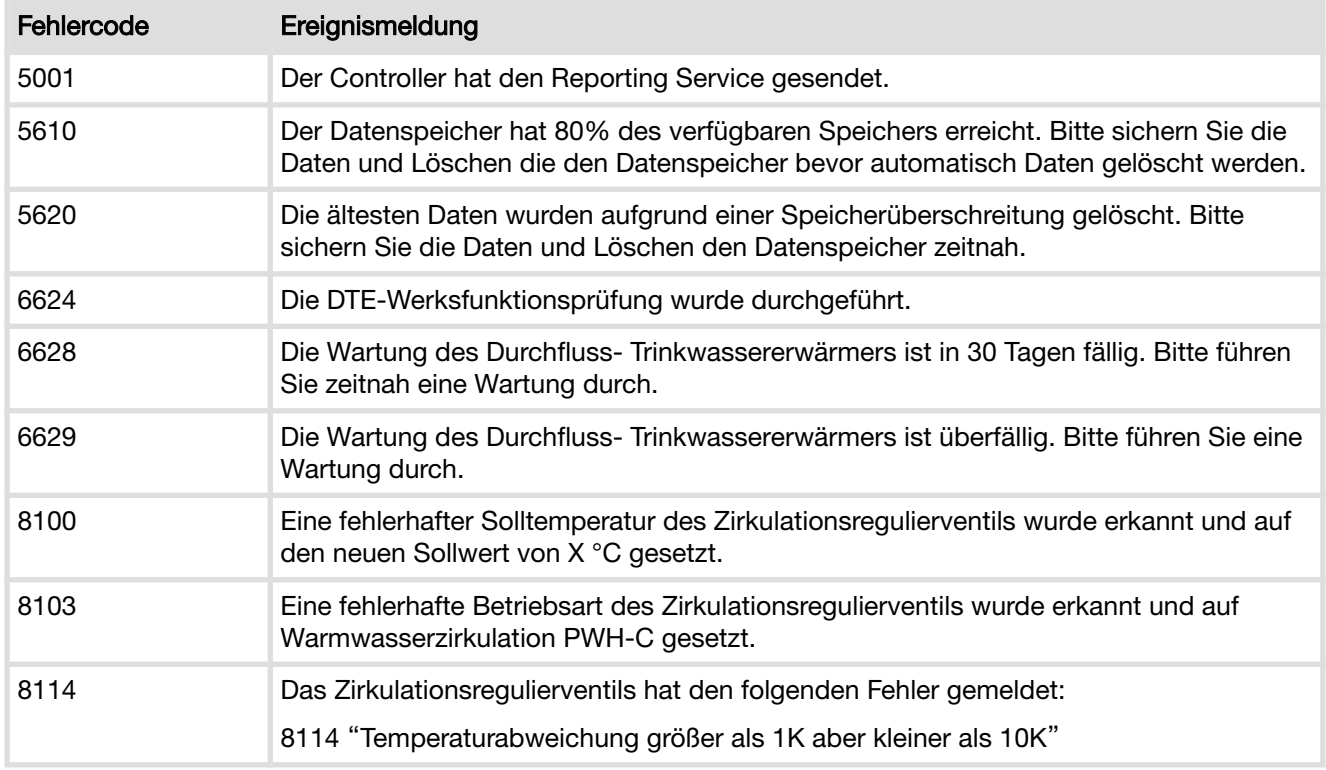

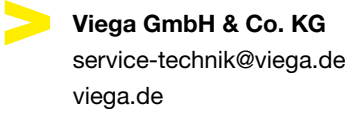

DE • 2024-04 • VPN190420

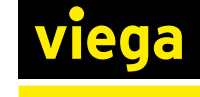